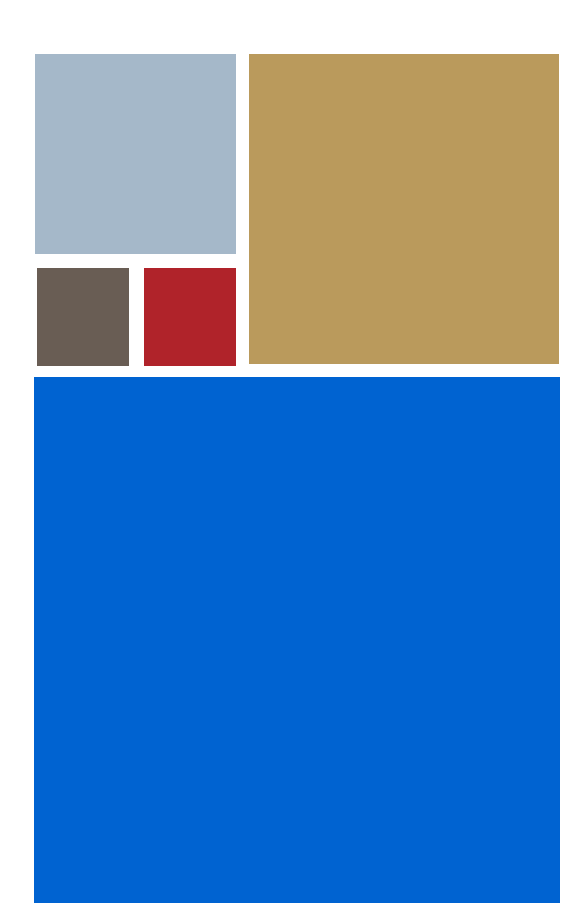

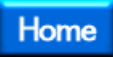

# **OS-9® for TQM85xx Board Guide**

**Version 4.7**

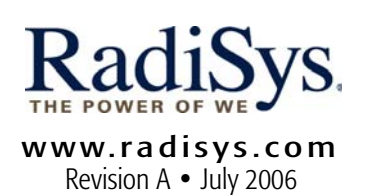

#### Copyright and publication information

This manual reflects version 4.7 of Microware OS-9. Reproduction of this document, in part or whole, by any means, electrical, mechanical, magnetic, optical, chemical, manual, or otherwise is prohibited, without written permission from RadiSys Microware Communications Software Division, Inc.

#### Disclaimer

The information contained herein is believed to be accurate as of the date of publication. However, RadiSys Corporation will not be liable for any damages including indirect or consequential, from use of the OS-9 operating system, Microware-provided software, or reliance on the accuracy of this documentation. The information contained herein is subject to change without notice.

#### Reproduction notice

The software described in this document is intended to be used on a single computer system. RadiSys Corporation expressly prohibits any reproduction of the software on tape, disk, or any other medium except for backup purposes. Distribution of this software, in part or whole, to any other party or on any other system may constitute copyright infringements and misappropriation of trade secrets and confidential processes which are the property of RadiSys Corporation and/or other parties. Unauthorized distribution of software may cause damages far in excess of the value of the copies involved.

July 2006 Copyright ©2006 by RadiSys Corporation All rights reserved. EPC and RadiSys are registered trademarks of RadiSys Corporation. ASM, Brahma, DAI, DAQ, MultiPro, SAIB, Spirit, and ValuePro are trademarks of RadiSys Corporation. DAVID, MAUI, OS-9, OS-9000, and SoftStax are registered trademarks of RadiSys Corporation. FasTrak, Hawk, and UpLink are trademarks of RadiSys Corporation. † All other trademarks, registered trademarks, service marks, and trade names are the property of their respective owners.

## **Table of Contents**

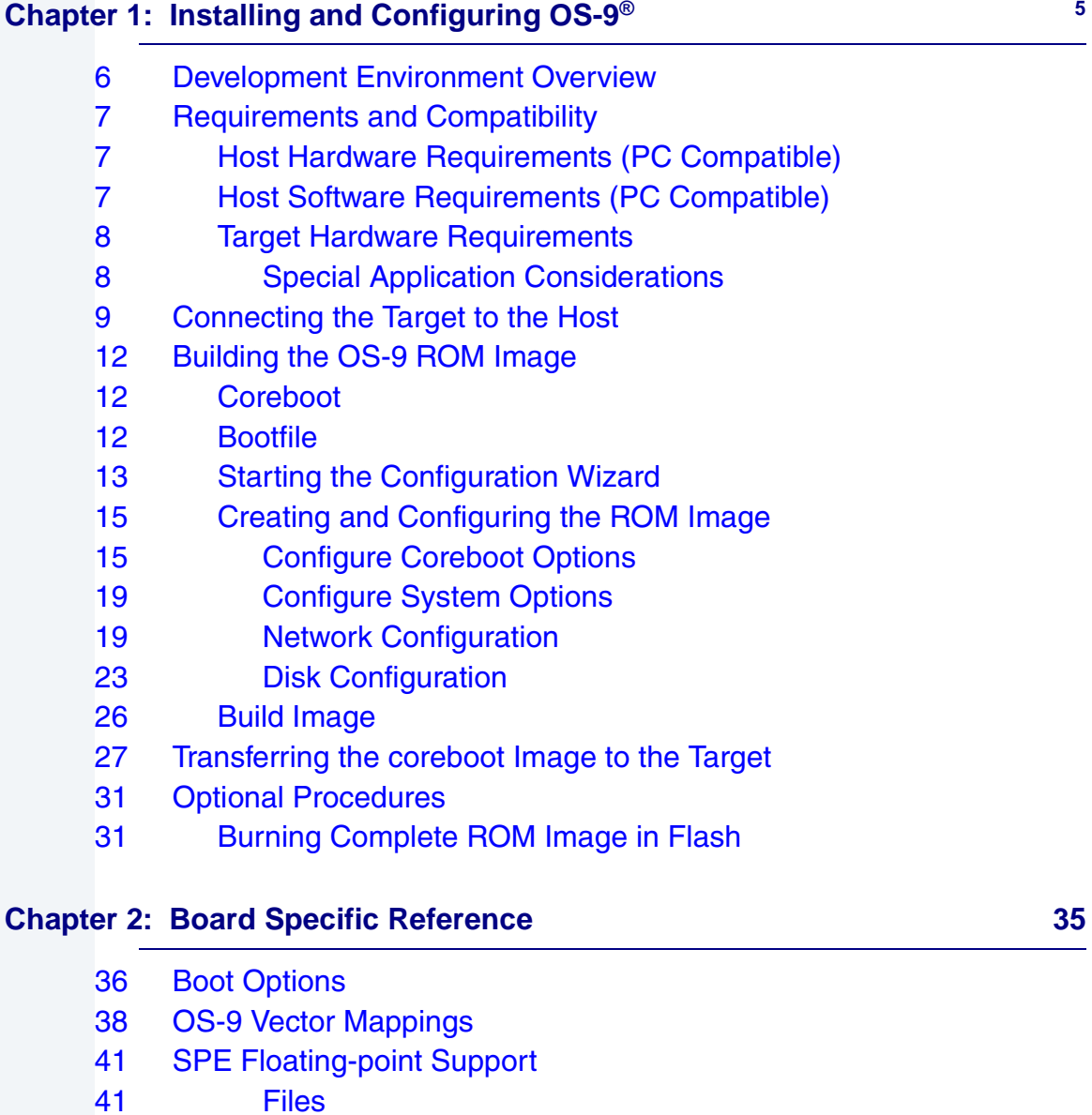

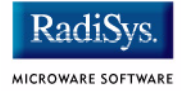

- [42 Data Types](#page-41-0)
- [42 Macros](#page-41-1)
- [45 Functions](#page-44-0)

#### **[Appendix A: Board Specific Modules 49](#page-48-0)**

- [50 Low-Level System Modules](#page-49-0)
- [51 High-Level System Modules](#page-50-0)
- [53 Port-specific Utilities](#page-52-0)
- [54 Common System Modules List](#page-53-0)

# <span id="page-4-0"></span>**Chapter 1: Installing and Configuring OS-9®**

This chapter describes installing and configuring OS-9® on the TQ Components STK85xx target board and the TQM8540 daughterboard (hereafter referred to as the TQM85xx). The following sections are included:

- **[Development Environment Overview](#page-5-0)**
- **[Requirements and Compatibility](#page-6-0)**
- **[Connecting the Target to the Host](#page-8-0)**
- **[Building the OS-9 ROM Image](#page-11-0)**
- **[Transferring the coreboot Image to the Target](#page-26-0)**
- **[Optional Procedures](#page-30-0)**

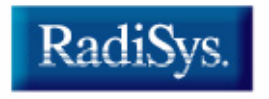

MICROWARE SOFTWARE

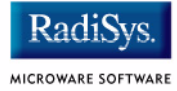

## <span id="page-5-0"></span>**Development Environment Overview**

**Figure 1-1** shows the development environment for the TQM85xx. The components shown include the minimum required to enable OS-9 to run on the board.

#### **Figure 1-1 TQM85xx Development Environment**

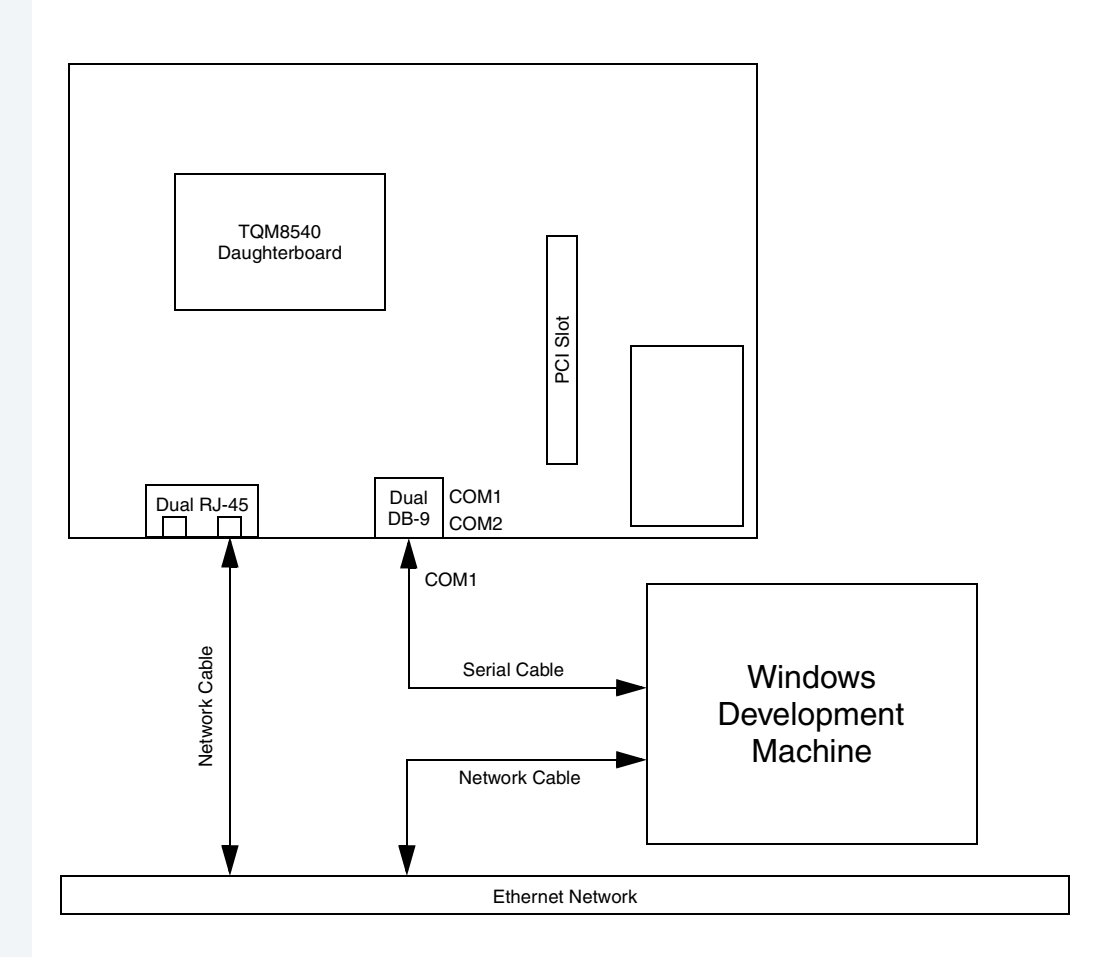

## <span id="page-6-0"></span>**Requirements and Compatibility**

#### **Note**

Before you begin, install the *Microware OS-9 for PowerPC* CD-ROM on your host PC.

## <span id="page-6-1"></span>**Host Hardware Requirements (PC Compatible)**

Your host PC must meet the following minimum requirements:

- Windows 98 SE, ME, 2000, NT, or XP
- 300-400 MB of free disk space
- 64MB of RAM

## <span id="page-6-2"></span>**Host Software Requirements (PC Compatible)**

Your host PC must have the following applications installed:

- a terminal emulation program such as Hyperterminal, which comes with Microsoft Windows, or Tera Term Pro.
- a BOOTP/TFTP server for booting OS-9. Refer to the Optional Procedures section for information about burning OS-9 into the Flash memory, thus eliminating the need for network booting.

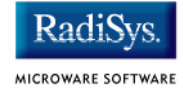

## <span id="page-7-0"></span>**Target Hardware Requirements**

Your target system requires the following hardware:

- TQ TK85xx base board
- TQM8540 CPU daughter board
- Standard ATX power supply

### <span id="page-7-1"></span>**Special Application Considerations**

After booting OS-9 initially from the sample boot explained in this chapter, you should reconfigure the system to more directly fit your application requirements.

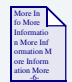

### **For More Information**

The *OS-9 Device Descriptor and Configuration Module Reference* manual included with your software distribution contains information to help you understand the purpose of each of the modules contained in this distribution and the variety of ways that the software can be configured to meet your needs.

## <span id="page-8-0"></span>**Connecting the Target to the Host**

This section describes connecting the target board to the host PC via serial and Ethernet connections.

Complete the following steps to connect the target to the host:

- Step 1. Connect the target's RS-232 COM1 port (the upper DB-9 connector of the pair in the middle base board) to an unused RS-232 COM port on your Host PC using a serial cable.
- Step 2. Connect the target board to an Ethernet network with a network cable plugged into the right RJ-45 of the pair nearest the left edge of the base board. Your Host PC must also be connected to a network.
- Step 3. Start Hyperterminal on the Host PC by selecting  $Start \rightarrow Programs$ -> Accessories -> Hyperterminal.
- Step 4. Enter a name for your Hyperterminal session.
- Step 5. Select an icon for the new Hyperterminal session. A new icon will be created with the name of your session associated with it.
- Step 6. Click OK.
- Step 7. In the **Connect To** dialog box, go to the **Connect using** pull-down menu and enter the communications port to be used to connect to the target system.
- Step 8. Click OK.

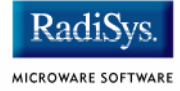

Step 9. Configure the **Port Settings** tab, as shown in **[Figure 1-2](#page-9-0)**.

#### <span id="page-9-0"></span>**Figure 1-2 COM Port Settings**

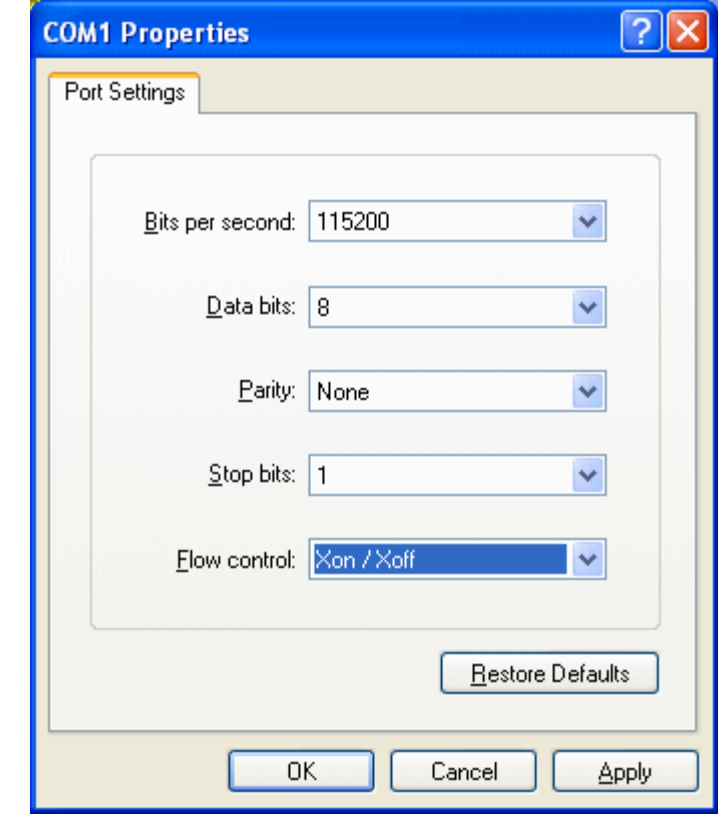

Step 10. Click OK.

Step 11. In the Hyperterminal window, select File/Properties. Click on the **Settings** tab and select the following:

```
Terminal Keys
```
Emulation = Auto Detect

```
Backscroll Buffer Lines = 500
```
#### Step 12. Click OK.

- Step 13. Go to the Hyperterminal menu and select Call/Connect from the pull-down menu to establish your terminal session with the target. If you are connected, the bottom left corner of your Hyperterminal screen will display the word *Connected*.
- Step 14. Leave the Hyperterminal window open on your desktop (or minimized); you will use the window again later in this procedure.

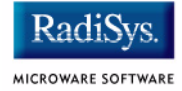

## <span id="page-11-0"></span>**Building the OS-9 ROM Image**

The OS-9 ROM Image is a set of files and modules that collectively make up the OS-9 operating system. The specific ROM Image contents can vary from system to system depending on hardware capabilities and user requirements.

To simplify the process of loading and testing OS-9, the ROM Image is generally divided into two parts: the low-level image, called coreboot, and the high-level image, called bootfile.

## <span id="page-11-1"></span>**Coreboot**

The coreboot image is generally responsible for initializing hardware devices and locating the high-level (or bootfile) image as specified by its configuration. For example from a FLASH part, a harddisk, or Ethernet. It is also responsible for building basic structures based on the image it finds and passing control to the kernel to bring up the OS-9 system.

## <span id="page-11-2"></span>**Bootfile**

The bootfile image contains the kernel and other high-level modules (initialization module, file managers, drivers, descriptors, applications). The image is loaded into memory based on the device you select from the boot menu. The bootfile image normally brings up an OS-9 shell prompt, but can be configured to automatically start an application.

Microware provides a Configuration Wizard to create a coreboot image, a bootfile image, or an entire OS-9 ROM Image. The wizard can also be used to modify an existing image. The Configuration Wizard is automatically installed on your host PC during the OS-9 installation process.

## <span id="page-12-0"></span>**Starting the Configuration Wizard**

The Configuration Wizard is the application used to build the coreboot, bootfile, or ROM image. To start the Configuration Wizard, perform the following steps:

Step 1. From the Windows desktop, select  $Start > Radius \rightarrow$ Microware OS-9 for PowerPC -> Configuration Wizard. You should see the following opening screen:

#### **Figure 1-3 Configuration Wizard Opening Screen**

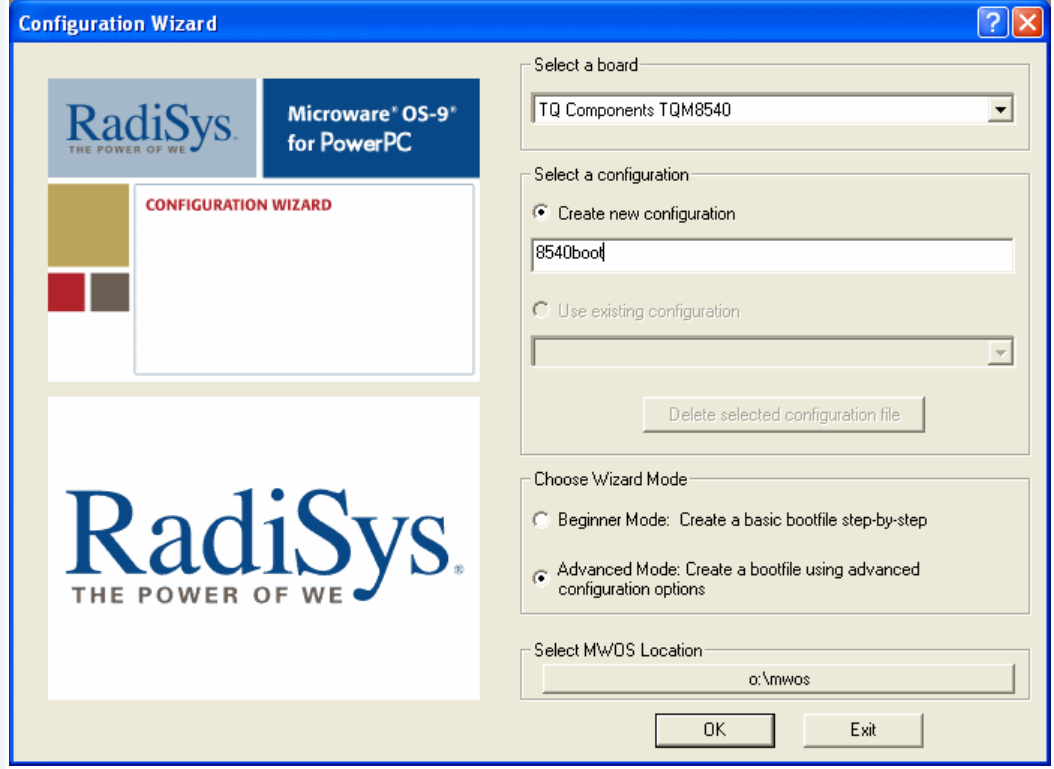

Step 2. Select your target board from the **Select a board** pull-down menu.

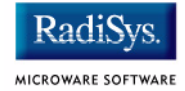

- Step 3. Select the Create new configuration radio button from the **Select a configuration** menu and type in the name you want to give your ROM image in the supplied text box. This names your new configuration, which can later be accessed by selecting the **Use existing configuration** pull down menu.
- Step 4. Select the Advanced Mode radio button from the **Choose Wizard Mode** field and click OK. The Wizard's main window is displayed. This is the dialog from which you will proceed to build your image. An example is shown in **[Figure 1-4](#page-13-0)**.

#### <span id="page-13-0"></span>**Figure 1-4 Configuration Wizard Main Window**

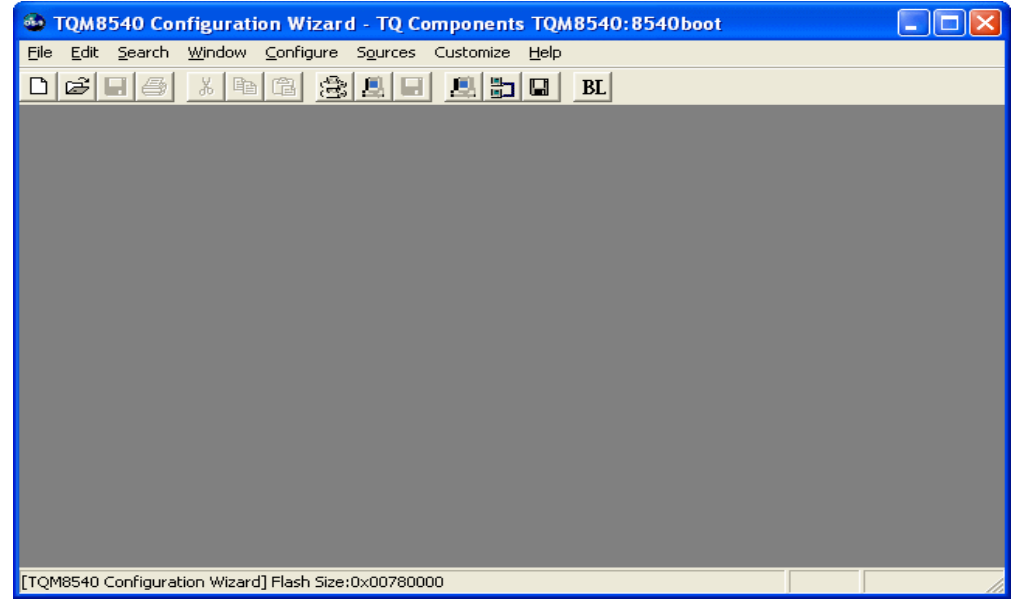

## <span id="page-14-0"></span>**Creating and Configuring the ROM Image**

This section describes how to use the Configuration Wizard to create and configure your OS-9 ROM image.

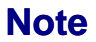

This section provides an example of an OS-9 ROM image successfully built on a Host PC and transferred to your target board. You may have to modify your selections depending on your application.

### <span id="page-14-1"></span>**Configure Coreboot Options**

Step 1. From the **Main Configuration** window, select Configure -> Coreboot -> Main configuration.

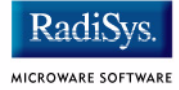

#### Step 2. Select the **Debugger** tab. The following window is displayed.

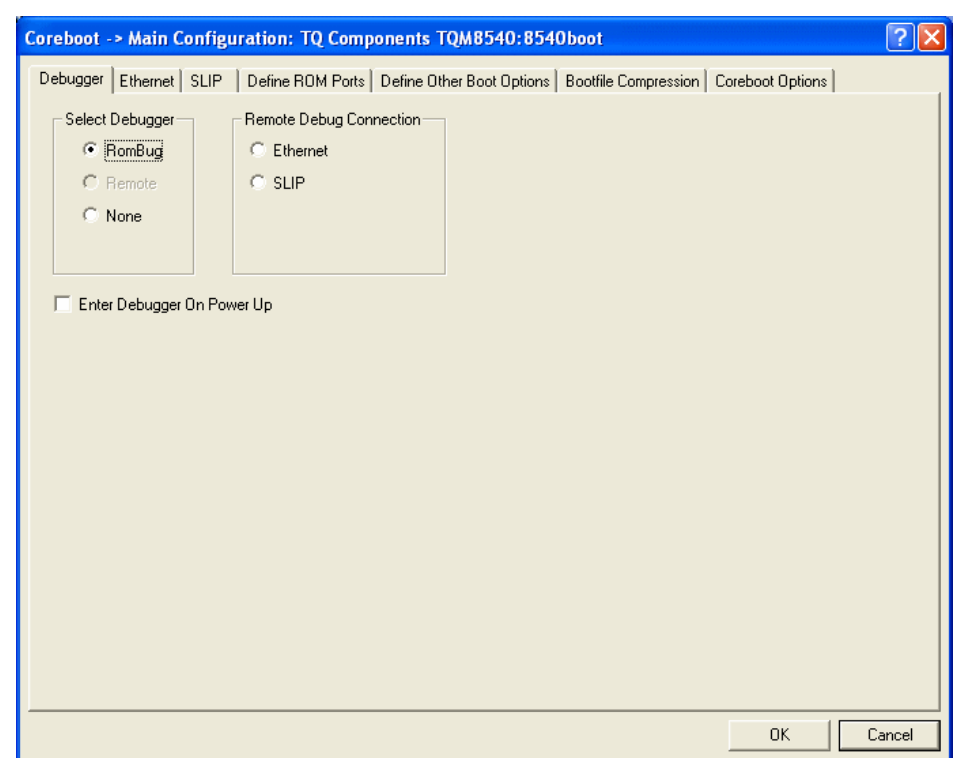

Step 3. Under **Select Debugger**, select RomBug. This sets Ethernet as the method for user state debugging. Select None if you do not want to debug your system.

#### **Figure 1-5 Coreboot Configuration—Debugger Tab**

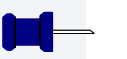

### **Note**

To perform system state debugging, select Ethernet under **Remote Debug Connection**. If you set Ethernet as the method for system state debugging, you will not be able to perform user state debugging via Ethernet.

For system state debugging, you must also set the parameters in the **Ethernet** tab of the coreboot configuration.

Step 4. Select the **Ethernet** tab. The following window is displayed.

#### <span id="page-16-0"></span>**Figure 1-6 Coreboot Configuration—Ethernet Tab**

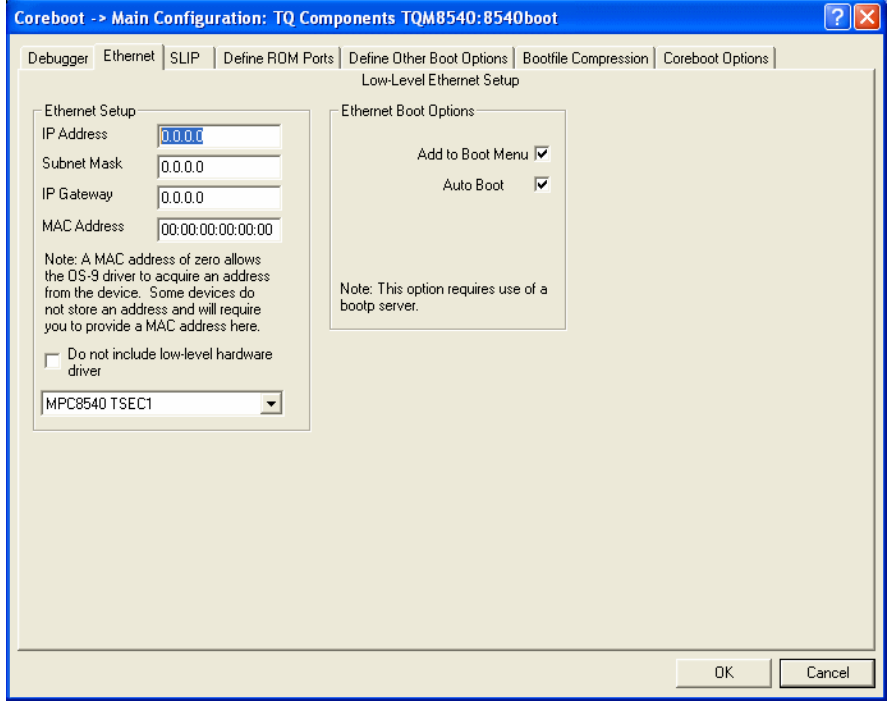

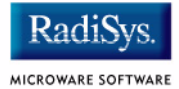

Step 5. Enter the appropriate Ethernet setup information. Leave the MAC Address as 00:00:00:00:00:00 to have the low-level Ethernet driver obtain the MAC address from the hardware. Check both the **Add to Boot Menu** and **Auto Boot** checkboxes.

#### **Note**

The addresses shown in **[Figure 1-6](#page-16-0)** are for demonstration only. Contact your network administrator to obtain your Ethernet setup information.

- Step 6. Select the **Define Other Boot Options** tab. The following window is displayed.
	- **Figure 1-7 Coreboot Configuration—Define Other Boot Options Tab**

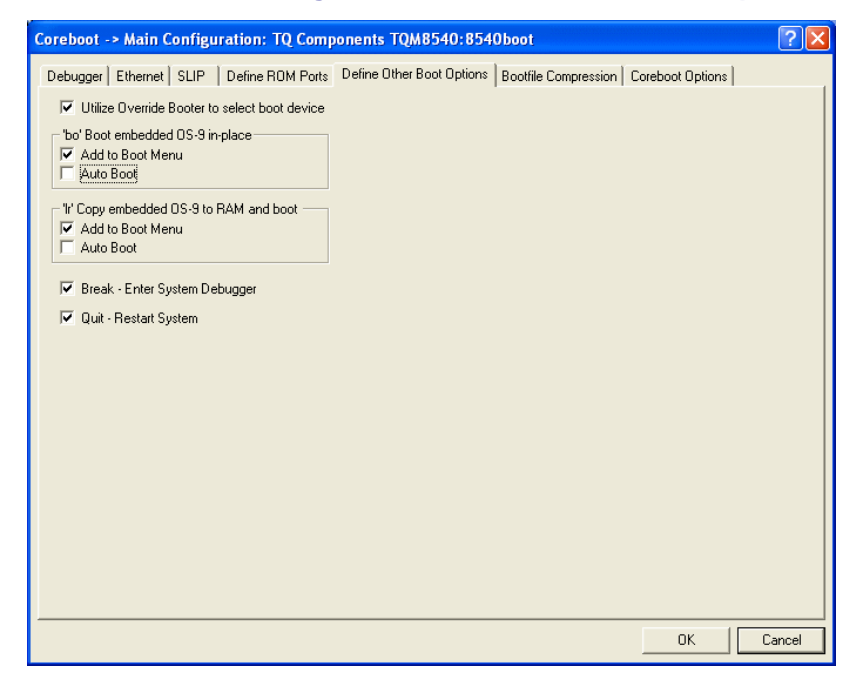

Step 7. Check the boxes as shown above.

- Step 8. Click the **Coreboot Options** tab and enable all the optional coreboot options.
- Step 9. Click OK and return to the **Main Configuration** window.

### <span id="page-18-0"></span>**Configure System Options**

Configure system options by selecting Configure -> Bootfile -> Configure System Options from the **Main Configuration** window. You can bypass this option and use the default settings.

To use the target board across a network, you must configure the Ethernet network settings.

### <span id="page-18-1"></span>**Network Configuration**

To use the target board across a network, complete the following steps:

Step 10. If you want to use the target board across a network, you will need to configure the Ethernet settings within the Configuration Wizard. To do this, select Configure -> Bootfile -> Network Configuration from the Wizard's main menu.

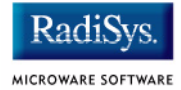

Step 11. From the **Network Configuration** dialog, select the Interface Configuration tab. From here you can select and enable the interface. For example, you can select the appropriate Ethernet card from the list of options on the left and specify whether you would like to enable IPv4 or IPv6 addressing. **[Figure 1-8](#page-19-0)** shows an example of the **Interface Configuration** tab.

#### <span id="page-19-0"></span>**Figure 1-8 Bootfile -> Network Configuration -> Interface Configuration**

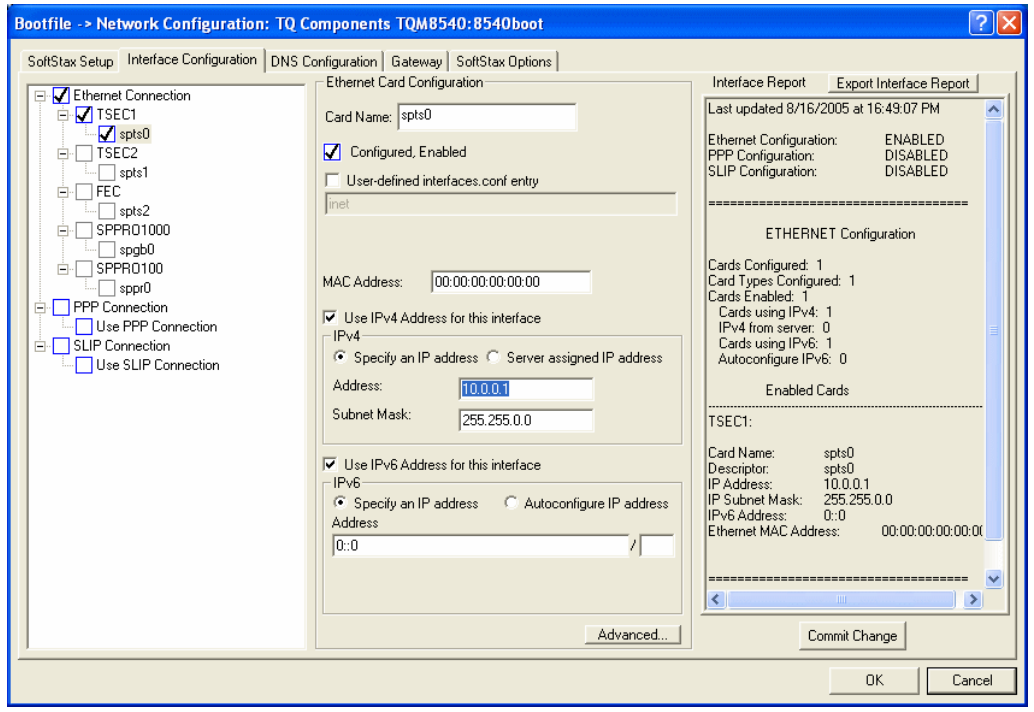

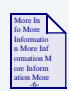

### **For More Information**

To learn more about IPv4 and IPv6 functionalities, refer to the *Using LAN Communications* manual, included with this product CD.

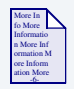

### **For More Information**

Contact your system administrator if you do not know the network values for your board.

- Step 12. Once you have made your settings in the **Network Configuration** dialog, click OK.
- Step 13. Select the DNS Configuration tab. The following window is displayed. More than one DNS server can be added in this dialog box. If your network does not use DNS, click Disable DNS and move to the **Gateway** tab. If you have DNS available, click Enable DNS and type your host name and domain.

### **Note**

You add DNS IP addresses by clicking on the box directly under **DNS Server Search Order** and typing the IP address. Click the Add button when complete.

More than one DNS server can be added by repeating these steps.

- Step 14. Select the **Gateway** tab. Add new gateway addresses by clicking on the box and typing in the gateway name. Click the Add button when complete.
- Step 15. Select the  $\text{SoftStar}^{\circledast}$  Setup tab. The following window is displayed.

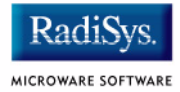

The options below represent daemons that can be automatically started if you want to FTP or telnet from a PC to the OS-9 target. NFS Client Options enable you to mount remote systems from your target.

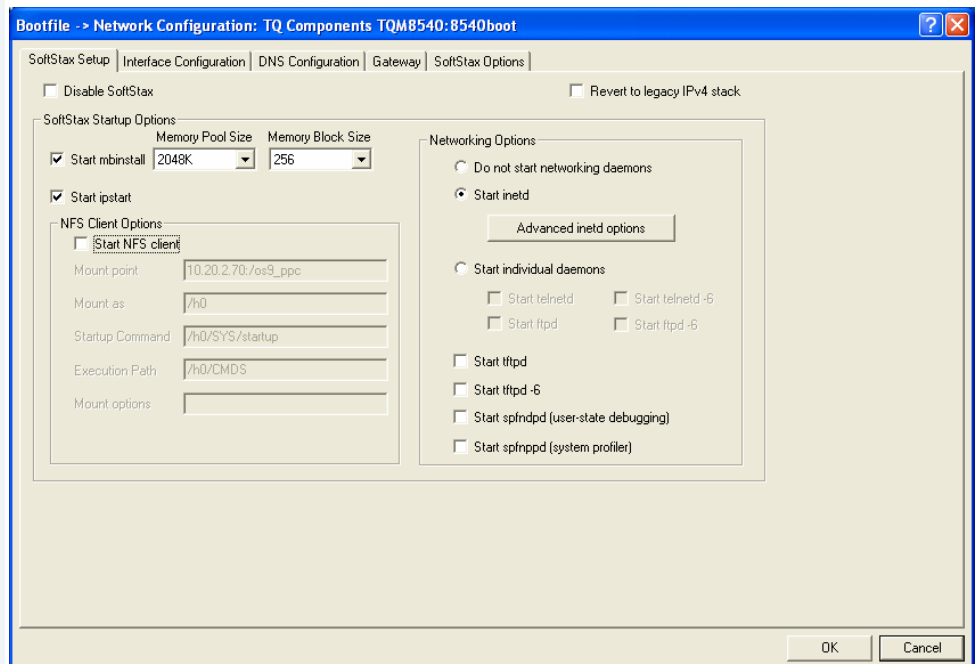

#### **Figure 1-9 Bootfile Configuration—SoftStax® Setup Tab**

- Step 16. Make sure it looks like the window above. The larger memory pool size and blocking factor are recommended to improve network performance.
- Step 17. Select the **SoftStax Options** tab.

The **SoftStax Options** tab enables you to include networking utilities in the ROM image. By default, ftp, hostname, ping, and netstat are included. You can add other utilities as desired.

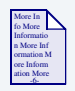

## **For More Information**

The networking utilities are described in the *Using LAN Communications* manual.

Step 18. Click OK at the bottom of the **Network Configuration** dialog to complete network configuration and return to the **Main Configuration** window.

## <span id="page-22-0"></span>**Disk Configuration**

Step 1. From the main configuration window, select Configure -> Bootfile -> Disk Configuration.

The Disk Configuration options include the following two tabs:

- The **RAM Disk** tab enables you to specify RAM disk properties. The RAM disk is required for the FTP server.
- The **Init Options** tab allows configuration of the parameters that OS-9 uses to initialize itself on the target.

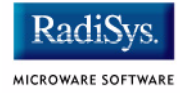

### Step 2. Configure the RAM disk as shown below:

#### **Figure 1-10 Bootfile Configuration—RAM Disk Options Tab**

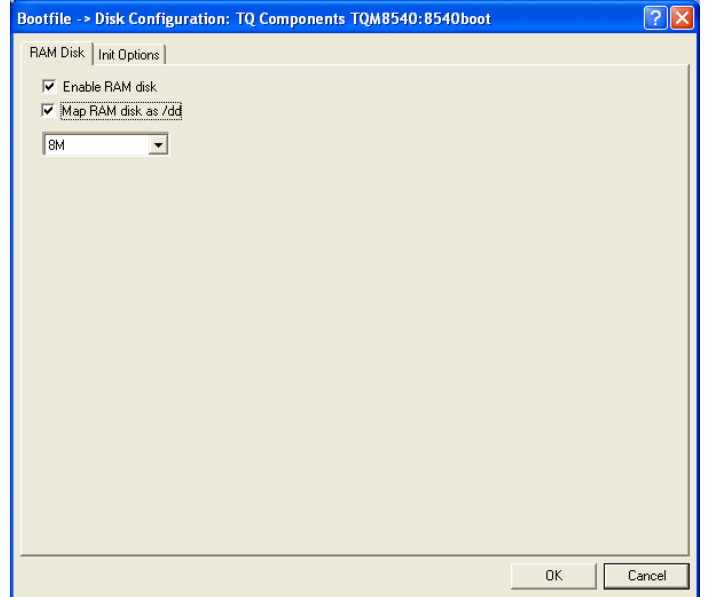

#### Step 3. Select the **Init Options** tab. The following window is displayed.

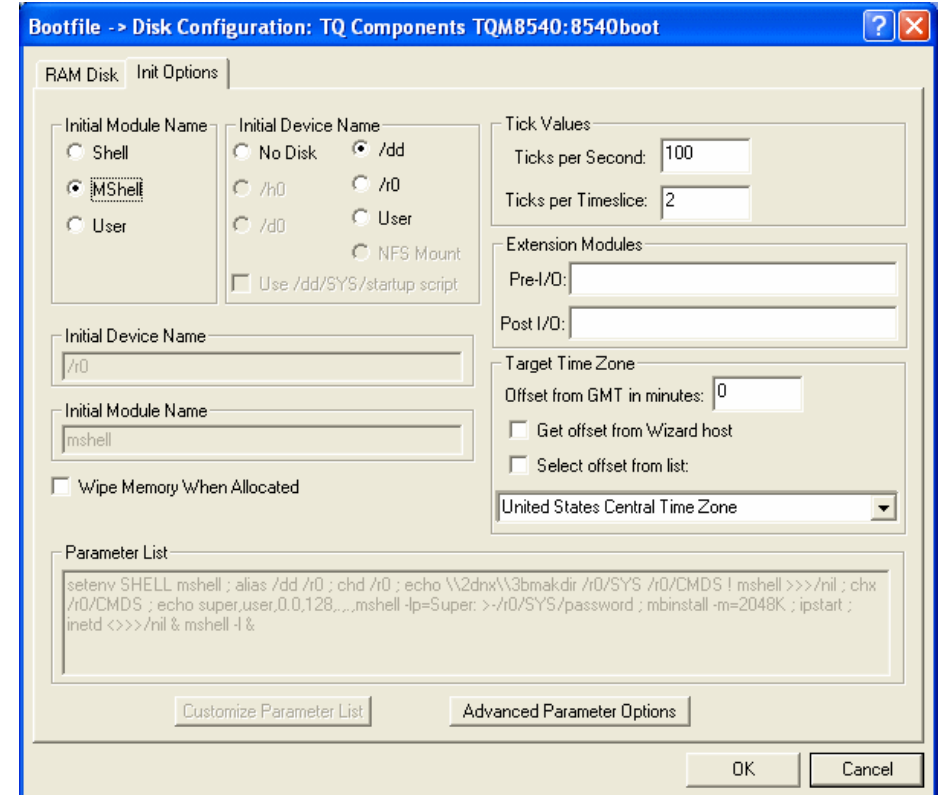

#### **Figure 1-11 Bootfile Configuration—Init Options Tab**

Step 4. Select the Mshell option for the initial module name. This causes OS-9 to start a console shell usable from your terminal window. Initial **Device Name** should be selected as /dd.

The tick rate is 100 and ticks per timeslice is set to 2. If you look at the **Parameter List** box, you see the commands that OS-9 executes upon system start-up. These commands initialize networking and enable the FTP server to accept connections.

Step 5. Click OK to return to the **Main Configuration** window.

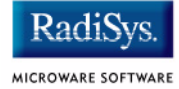

## <span id="page-25-0"></span>**Build Image**

Complete the following steps to build the target board image.

- Step 1. From the **Main Configuration** window, select Configure -> Build Image. The **Master Builder** window appears.
- Step 2. Select the **Coreboot Only Image** option.
- Step 3. Click Build. It should display progress information and show the statistics of the image just created.
- Step 4. The coreboot and coreboot.S (Motorola s-record) files are created in the following directory:

MWOS/OS9000/E500/PORTS/TQM85XX/BOOTS/INSTALL/PORTBOOT

- Step 5. Select the **Bootfile Only Image** option. Uncheck the **Compress Bootfile** option. Also, select the **User State Debugging** checkbox.
- Step 6. Click Build. It should display progress information and show the statistics of the image just created.
- Step 7. Click Save As and save the newly created bootfile in a location that your BOOTP server can access.

At this point you can either close the Configuration Wizard or leave it open for use in modifying your ROM Image. If you choose to close, you can save your configuration settings for later use.

## <span id="page-26-0"></span>**Transferring the coreboot Image to the Target**

Complete the following steps to transfer your coreboot image to the reference board.

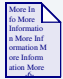

### **For More Information**

This process uses the TQ MON85xx software. For more information about this software refer the manual supplied by TQ Components.

- Step 1. Utilize your existing Hyperterminal connection to the target.
- Step 2. Reset the target hardware by pushing the reset button located near the serial connector. Press Enter several times in Hyperterminal after pressing reset. You will get a monitor prompt:

```
MON85xx.100 on TQM8540 - (C) TQ-Systems 1998-2004
Clock speeds ( CPU / CCB / Bus [MHz] )
Maximum 833 / 333 / 42
Current 834 / 333 / 42
POST 1 skipped
MON:
```
Step 3. At the MON: prompt, issue the command to erase the first 512K of the Flash memory:

```
MON:>erase 80000000 8007ffff
* Erasing FLASH from 80000000h to 8007FFFFh
* Please wait
```
 $MON:$ 

Step 4. In preparation of downloading the ASCII S-record file, turn off the echoing of characters by the target:

MON:>echo off

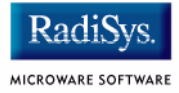

```
MON:
```
Step 5. Issue the command to load the Flash starting at offset 0:

MON:>load 0 f (not visible)\* Ready for s-record download to FLASH ...

Step 6. Initiate the ASCII file transfer in Hyperterminal by choosing the menu option Transfer -> Send Text File... Change the file type on the file chooser dialog to  $A11$  files and choose the file \MWOS\OS9000\E500\PORTS\TQM85XX\BOOTS\INSTALL\ PORTBOOT\coreboot.S.

> Hyperterminal will transfer the s-records to the target and the monitor will program the binary data into the Flash.

- \* Application loaded
- \* S-Record Start address 00000000
- \* Application Start address 00000000

 $MON:$ 

Step 7. After the transfer finishes, reset the board and press  $_{\rm Enter}$  several times in the Hyperterminal window to restore echo:

```
*** press reset button ***
<Enter>
<Enter>
MON85xx.100 on TQM8540 - (C) TQ-Systems 1998-2004
Clock speeds ( CPU / CCB / Bus [MHz] )
Maximum 833 / 333 / 42
Current 833 / 333 / 42
POST 1 skipped
```
 $MON-S$ 

Step 8. Transfer control to the OS-9 coreboot by entering the go command below. The board will fail to boot because you have not yet configured your BOOTP server with the IP and MAC address of your target.

```
MON: >go 80000000
* Starting application at 80000000
```
#### Installing and Configuring OS-9<sup>®</sup>

```
OS-9 Bootstrap for the PowerPC(tm) (Edition 68)
LLTSEC: PHY(0) is Marvell 88E1101 ($1410cc1)
LLTSEC: Full Duplex
LLTSEC: Speed 100BT
LLTSEC: Link is up
Now trying to Override autobooters.
Press the spacebar for a booter menu
Now trying to Boot over Ethernet TSEC1.
bootp: 00:00:5b:01:b0:8e broadcasting for server...try 1/8
bootp: 00:00:5b:01:b0:8e broadcasting for server...try 2/8
bootp: 00:00:5b:01:b0:8e broadcasting for server...try 3/8
bootp: 00:00:5b:01:b0:8e broadcasting for server...try 4/8
bootp: 00:00:5b:01:b0:8e broadcasting for server...try 5/8
bootp: 00:00:5b:01:b0:8e broadcasting for server...try 6/8
bootp: 00:00:5b:01:b0:8e broadcasting for server...try 7/8
bootp: 00:00:5b:01:b0:8e broadcasting for server...try 8/8
bootp: Exiting after 8 tries
Boot over Ethernet TSEC1 error #000:007:000:025.
BOOTING PROCEDURES AVAILABLE ---------- <INPUT>
Boot over Ethernet TSEC1 -------------- <eb>
Boot embedded OS-9000 in-place -------- <bo>
Copy embedded OS-9000 to RAM and boot - \langle \text{lr} \rangleKermit download ----------------------- <ker>
PCI View Utility ---------------------- <pciv>
Enter system debugger ----------------- <break>
Restart the System -------------------- <q>
```
Select a boot method from the above menu:

Step 9. Use the MAC address shown by your board and the IP address that you previously configured to setup your BOOTP server to serve the bootfile previously created to your target. Once configured correctly, a correct boot should look something like this:

MON:>go 80000000

\* Starting application at 80000000

OS-9 Bootstrap for the PowerPC(tm) (Edition 68)

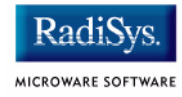

LLTSEC: PHY(0) is Marvell 88E1101 (\$1410cc1) LLTSEC: Full Duplex LLTSEC: Speed 100BT LLTSEC: Link is up Now trying to Override autobooters. Press the spacebar for a booter menu Now trying to Boot over Ethernet TSEC1. bootp: 00:00:5b:01:b0:8e broadcasting for server...try 1/8 bootp: Server host name: bootp: My IP Address will be: 10.20.3.205 bootp: My Bootfile is: .\os9kboot bootp: My bootfile size is: 00000f02 (512-byte) blocks bootp: My subnet mask is: 255.255.254.0 bootp: << no timeoffset tag>> bootp: <<no client host name specified>> bootp: << no qateway tag>> bootp: Next Server address: 10.20.2.65 bootp: Using Server assigned bootfile size of 001e0400 bytes tftp: Starting tftp transfer... tftp: Block size: 000005b0 tftp: Boot file size: 001e0368 tftp: received file with 001e0368 bytes Bootfile received from server 10.20.2.65 Now searching for an OS-9 kernel... A valid OS-9 bootfile was found. +3 +5  $\mathsf{\hat{S}}$ 

## <span id="page-30-0"></span>**Optional Procedures**

The following section provides optional procedures you can perform after installing and configuring OS-9 on your board.

## <span id="page-30-1"></span>**Burning Complete ROM Image in Flash**

Once you have established an OS-9 prompt on your target system using the coreboot and Ethernet booting, you can perform the following procedure to program the Flash with an entire ROM image (coreboot and bootfile):

- Step 1. Start the configuration Wizard if it is not already running. Reuse your existing configuration from the previous exercise.
- Step 2. Ensure the RAM disk is at least 4MB. Choose Configure -> Bootfile -> Disk Configuration and select a size of at least 4 MB. Click OK to save the setting. Reboot with this bootfile.
- Step 3. From the **Main Configuration** window, select Configure -> Build Image. The **Master Builder** window appears.
- Step 4. Select the **Coreboot + Bootfile** option.
- Step 5. Check the **User State Debugging** option.

Make sure the Compress Bootfile option is selected. Using a compressed boot ensures that modules will not be found in Flash when you boot via BOOTP.

A compressed bootfile, of course, can not be executed directly from Flash.

- Step 6. Click Build. It should display progress information and show the statistics of the image just created.
- Step 7. The rom file is created in the following directory:

MWOS/OS9000/E500/PORTS/TQM85XX/BOOTS/INSTALL/PORTBOOT

Step 8. FTP this rom file to your target's  $/r_0$  device (RAMdisk).

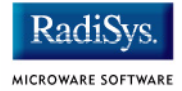

#### Step 9. On your target (Hyperterminal window) program the rom file into the Flash with the pflash utility.

```
$ pflash /r0/rom
Unlocking Flash from 0x80000000 to 0x801a0000
Programming /r0/rom at 0x80000000
Locking entire Flash part
$
```
Step 10. Press the reset button and reboot.

```
*** press reset button ***
<Enter>
<Enter>
MON85xx.100 on TQM8540 - (C) TQ-Systems 1998-2004
Clock speeds ( CPU / CCB / Bus [MHz] )
Maximum 833 / 333 / 42
Current 835 / 334 / 42
POST 1 skipped
MON:>go 80000000
* Starting application at 80000000
OS-9 Bootstrap for the PowerPC(tm) (Edition 68)
Now trying to Override autobooters.
Press the spacebar for a booter menu
<spacebar>
BOOTING PROCEDURES AVAILABLE ---------- <INPUT>
Boot over Ethernet TSEC1 -------------- <eb>
Boot embedded OS-9000 in-place -------- <bo>
Copy embedded OS-9000 to RAM and boot - <lr>
Kermit download ----------------------- <ker>
PCI View Utility ---------------------- <pciv>
Enter system debugger ----------------- <break>
Restart the System -------------------- <q>
```
Select a boot method from the above menu: bo

```
Installing and Configuring OS-9<sup>®</sup>
```

```
Compressed bootfile found at $80080000
A valid OS-9 bootfile was found.
+3
+5
\ddot{\varsigma}
```
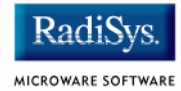

## <span id="page-34-0"></span>**Chapter 2: Board Specific Reference**

This chapter contains information that is specific to the TQ Components TQM85xx board. It contains the following sections:

- **[Boot Options](#page-35-0)**
- **[OS-9 Vector Mappings](#page-37-0)**
- **[SPE Floating-point Support](#page-40-0)**

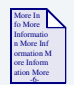

### **For More Information**

For general information on porting OS-9, see the *OS-9 Porting Guide*.

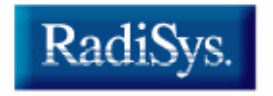

MICROWARE SOFTWARE

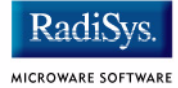

## <span id="page-35-0"></span>**Boot Options**

Select your boot device menu options using the Configuration Wizard. For each boot device option, you can select whether you want it to be displayed on a boot menu, set up to autoboot, or both. The autoboot option enables the device selected to automatically boot up the high-level bootfile, bypassing the boot device menu.

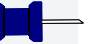

### **Note**

When using the Configuration Wizard, you should select only one device for autoboot on your system.

Following is an example of the Boot menu displayed in the terminal emulation window (using Hyperterminal):

BOOTING PROCEDURES AVAILABLE ---------- <INPUT>

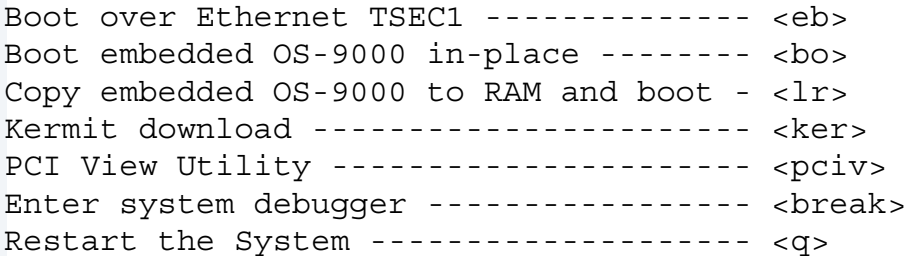

Select a boot method from the above menu:

Your boot option selections in the Configuration Wizard determine which modules are included in the coreboot image. **[Table 2-1](#page-36-0)** lists some of the supported boot devices for OS-9.

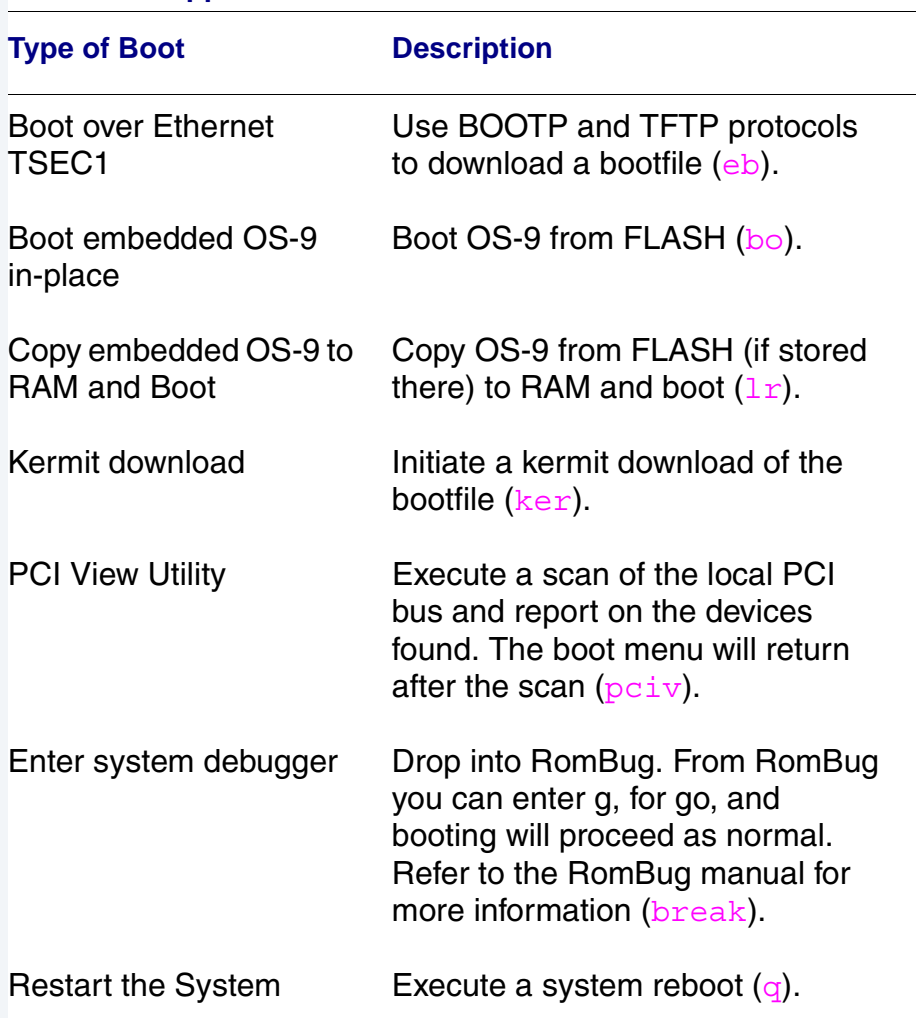

#### <span id="page-36-0"></span>**Table 2-1 Supported Boot Methods**

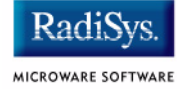

## <span id="page-37-0"></span>**OS-9 Vector Mappings**

This section contains the vector mappings for the MPC85xx.

The system module openpicirq maps interrupts coming from the PIC into the OS-9 vector table according to the following mappings.

PIC vectors are mapped starting at vector 0x40 in the order shown in the following table.

#### **Table 2-2 PIC Vectors**

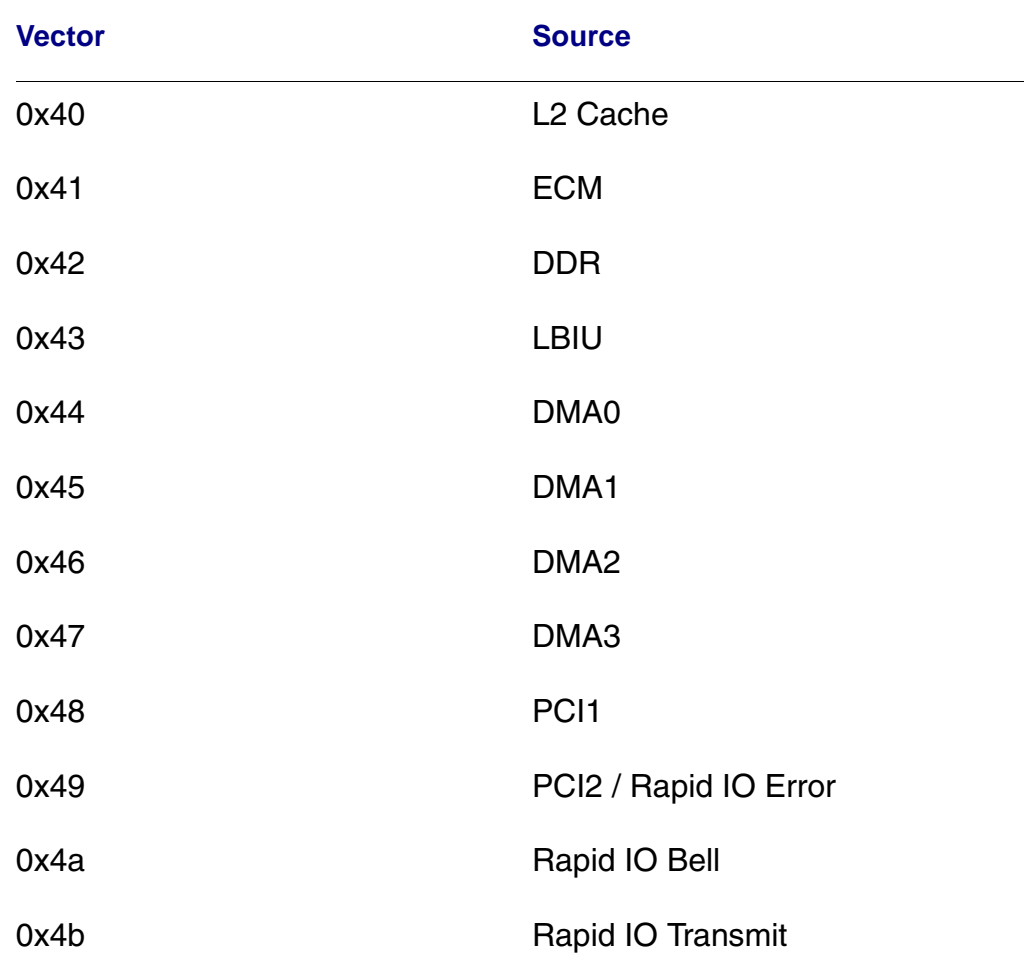

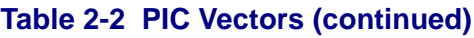

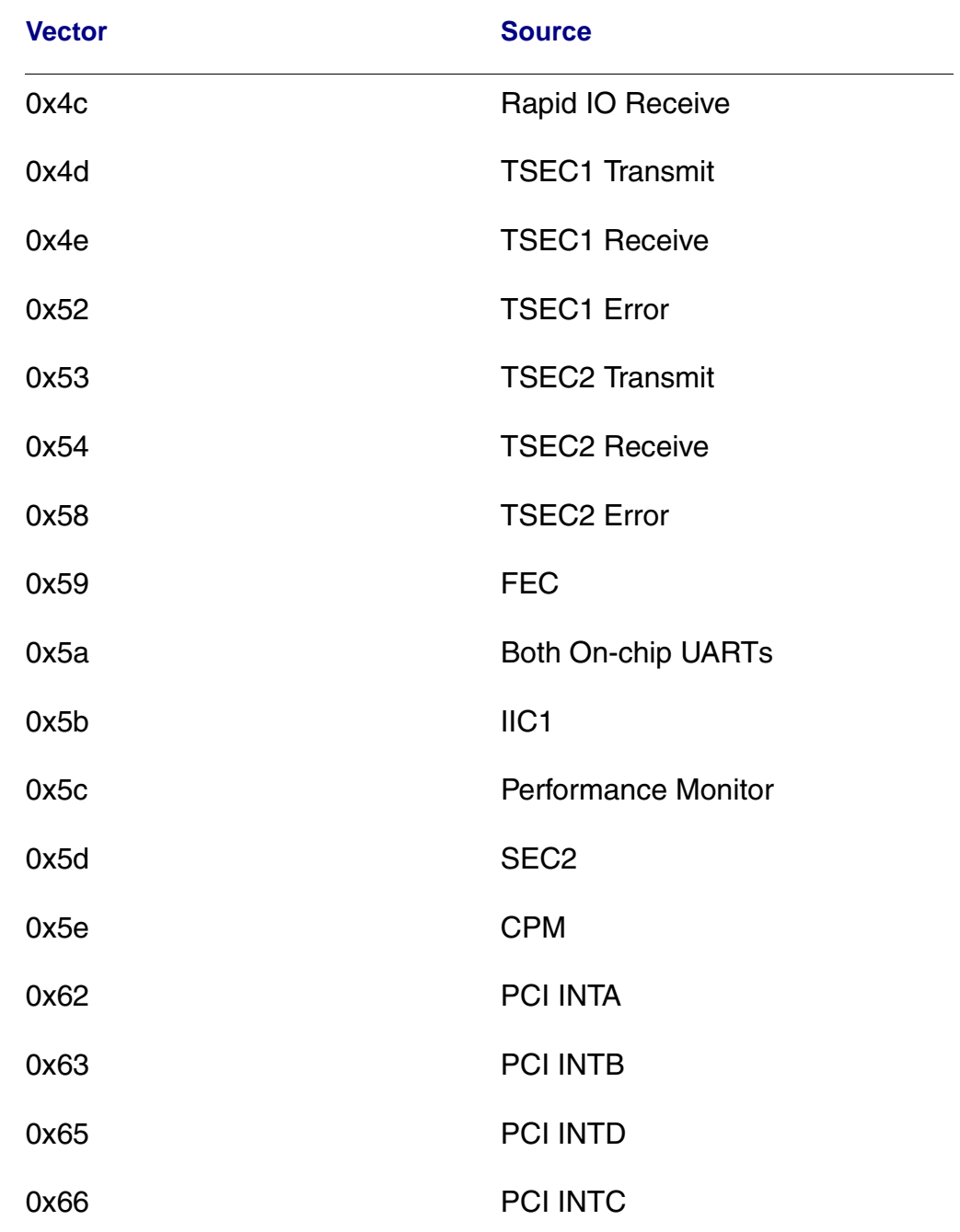

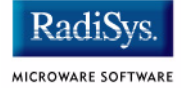

External IRQ vectors are mapped starting at vector 0x60 in the order shown in the following table.

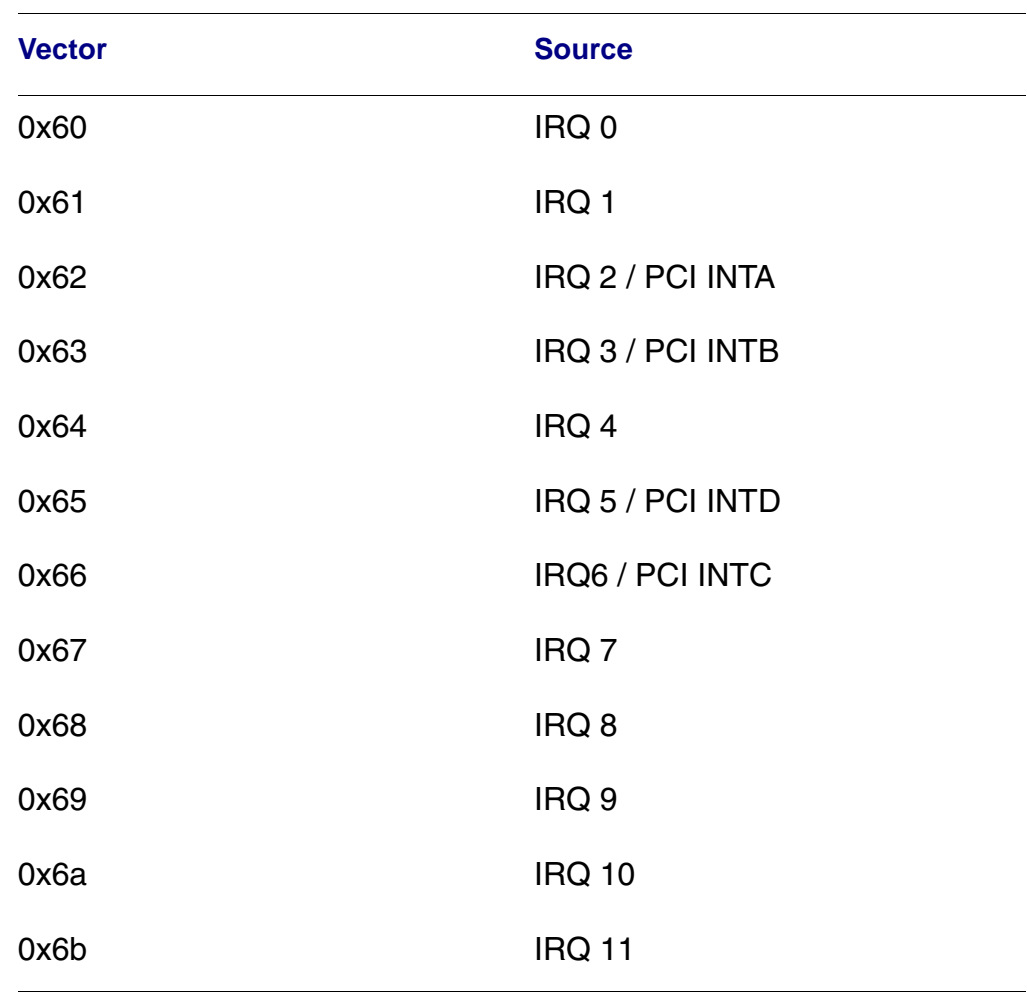

#### **Table 2-3 External IRQ Vectors**

## <span id="page-40-0"></span>**SPE Floating-point Support**

This section contains information about the support for the scalar, single-precision SPE floating-point instructions.

Support for SPE instructions is contained in a header file and two example programs making use of this header file. The header file makes it possible to use the various "efs" instructions of the e500 core processor.

Each instruction is encapsulated in a function, the compiler will inline the function at each call site, resulting in minimal instructions in the final executable. If debugging is enabled, this inlining will not occur so the resulting binary will contain multiple copies of these functions, resulting in a larger binary file.

### <span id="page-40-1"></span>**Files**

The following are the files in your distribution related to SPE support (all files are relative to the root of your MWOS directory (e.g.  $C:\M$ wos):

 $OS9000\E500\DEFS\spe.h$  This is the header to include to enable support for the SPE functions described below. Use the  $-v$  option to  $xcc$ . exe to add the \$(MWOS)\OS9000\E500\DEFS directory to your #include search path and then include this header with a line like: #include <spe.h>

OS9000\E500\SRC\SPE\spe\_speed.c

This is an example program that measures the performance of SPE code versus non-SPE code. It can be compiled two ways: with DO SPE defined or without DO SPE defined. If DO SPE is defined it will take advantage of the SPE to perform the single-precision math. If DO SPE is not defined, normal single-precision floating-point instructions will be used.

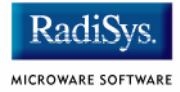

```
OS9000\E500\SRC\SPE\spe_test.c
```
This is an example of how to use the various functions in spe.h.

The remainder of this section describes the various definitions in spe.h.

## <span id="page-41-0"></span>**Data Types**

The following data types are defined by spe.h:

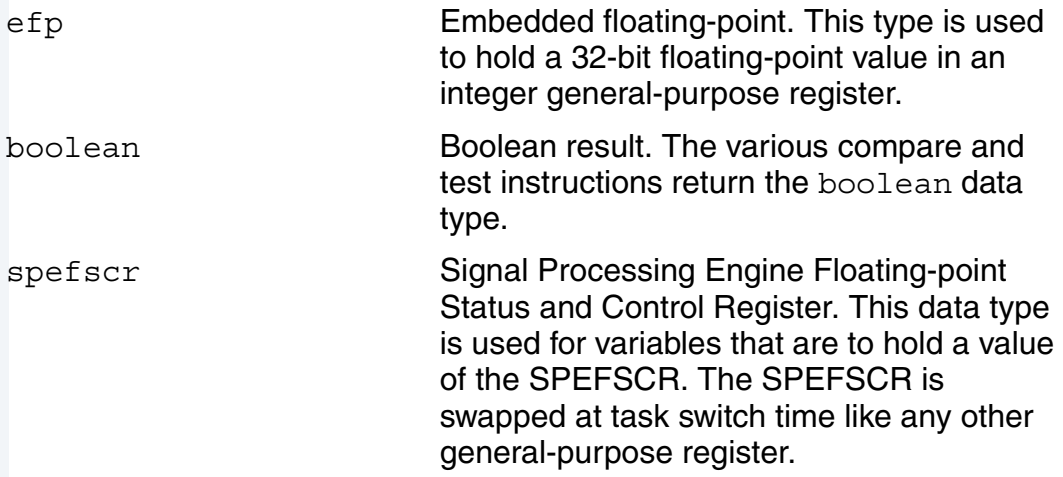

## <span id="page-41-1"></span>**Macros**

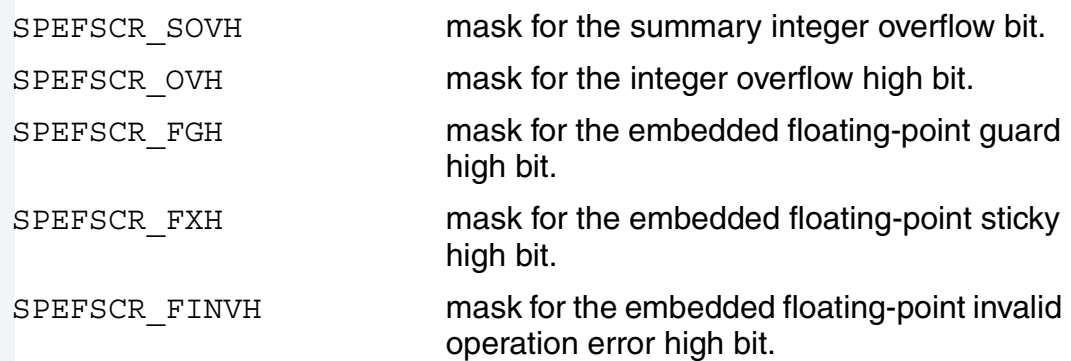

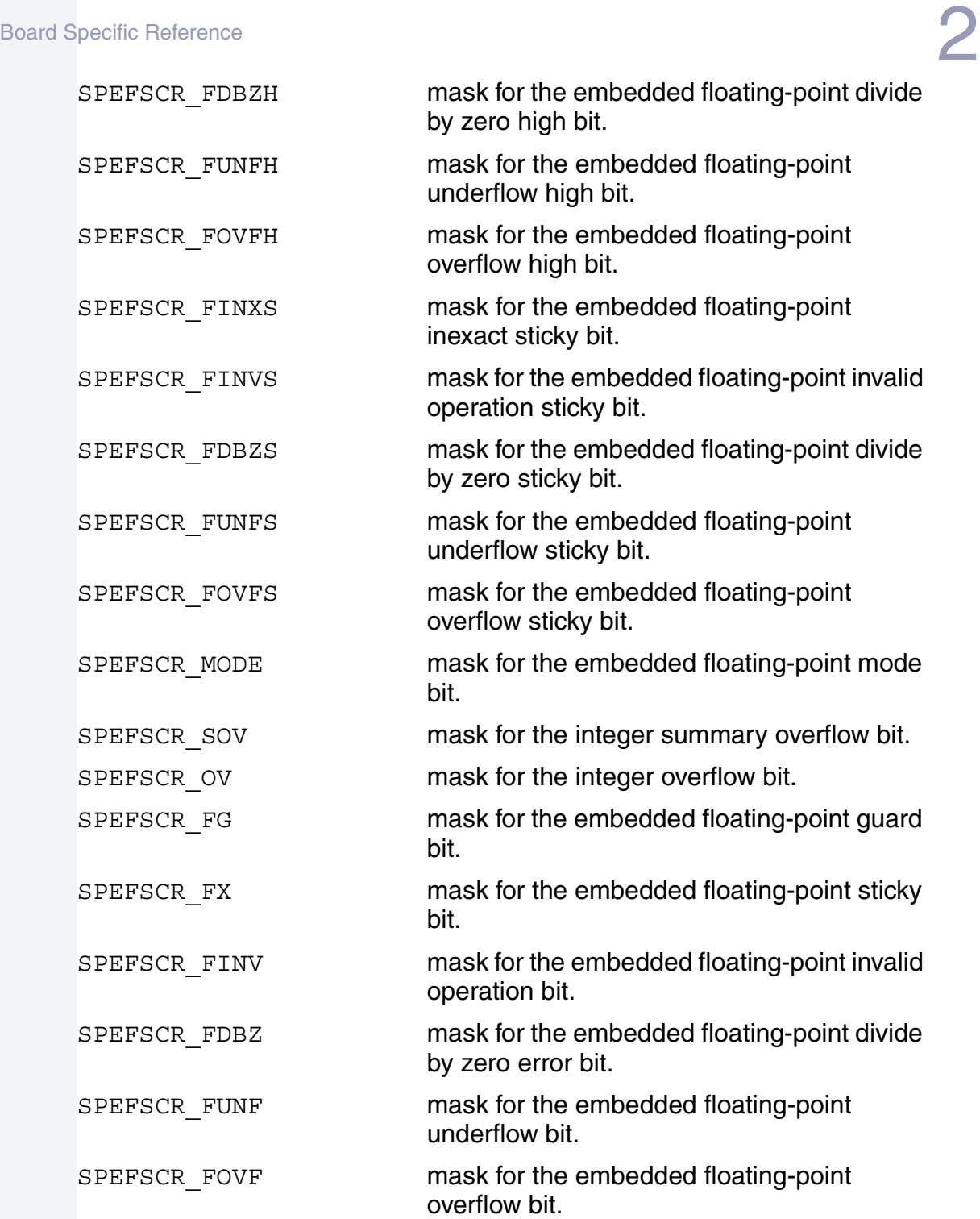

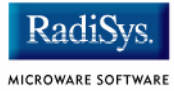

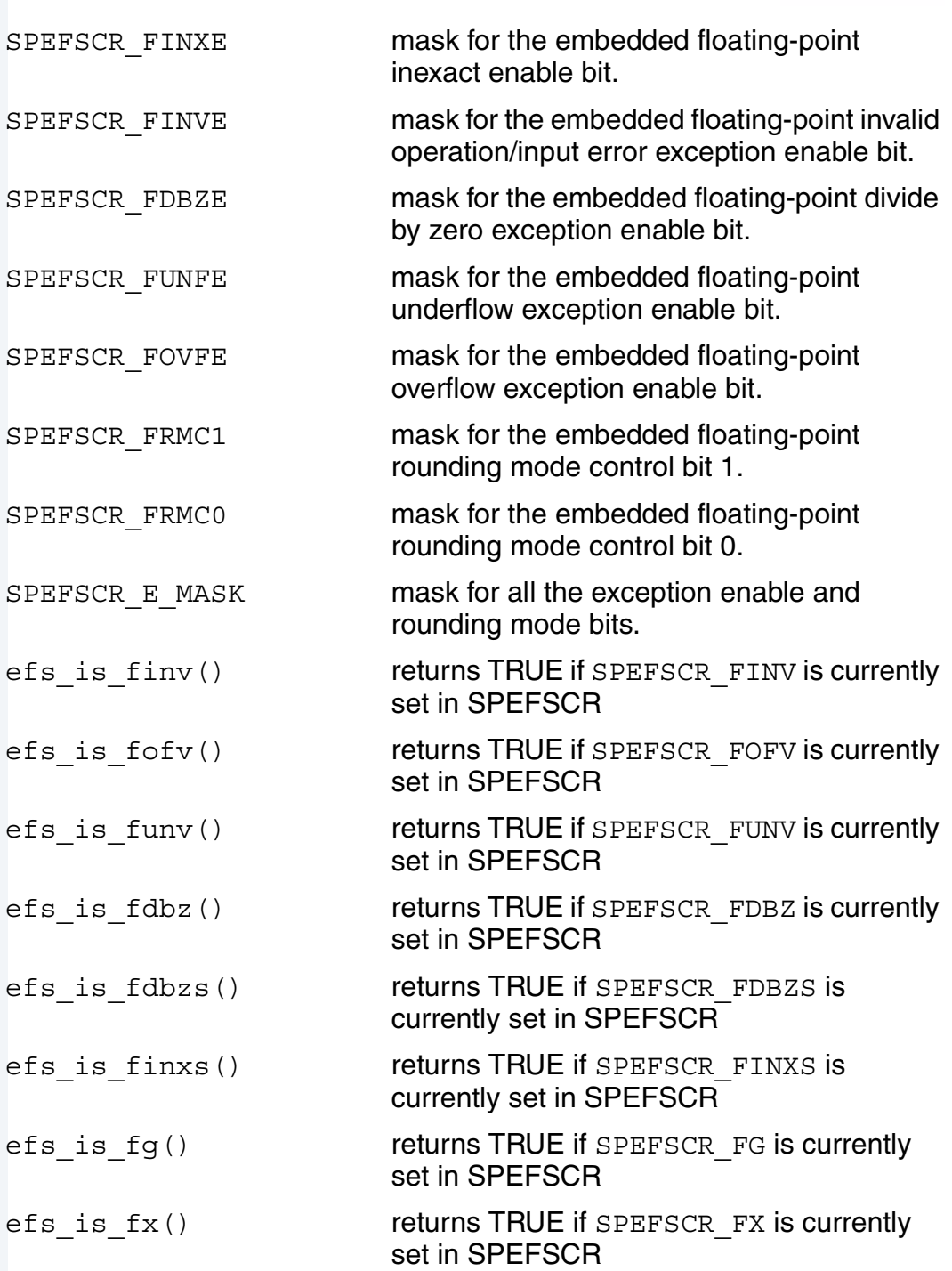

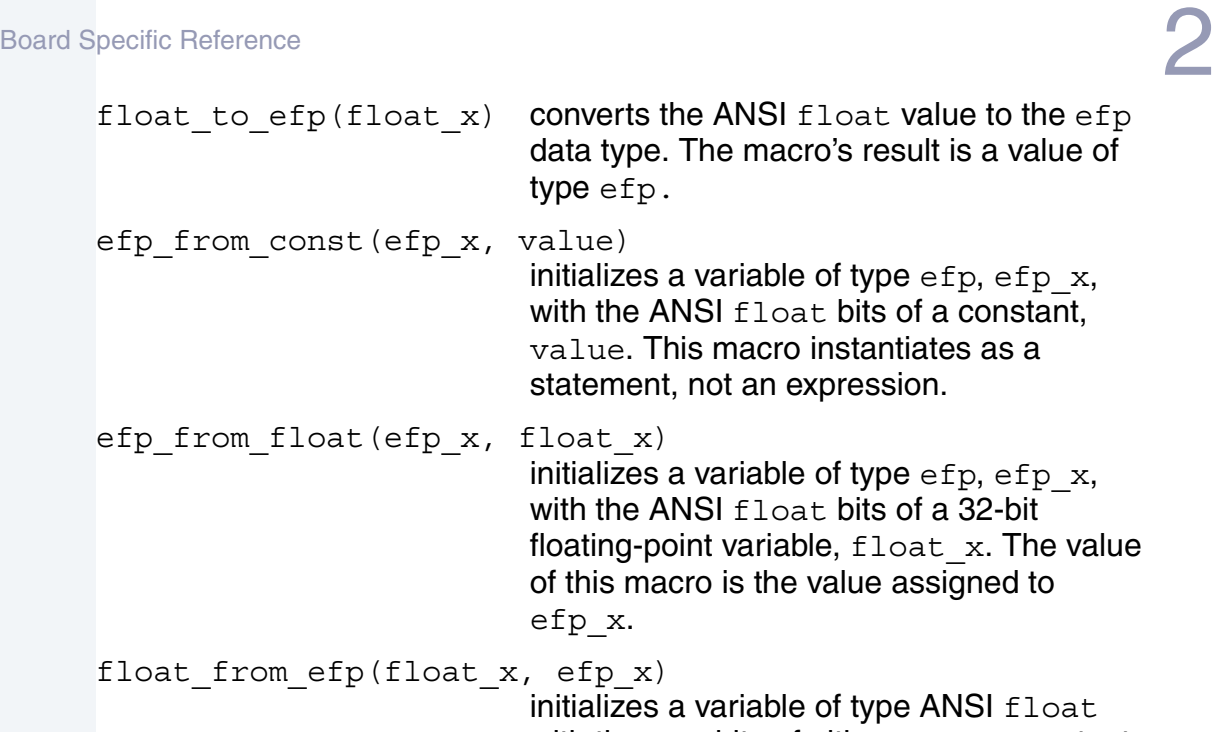

with the efp bits of either an efp constant or an efp variable. The value of this macro is value of  $efp_x$ .

## <span id="page-44-0"></span>**Functions**

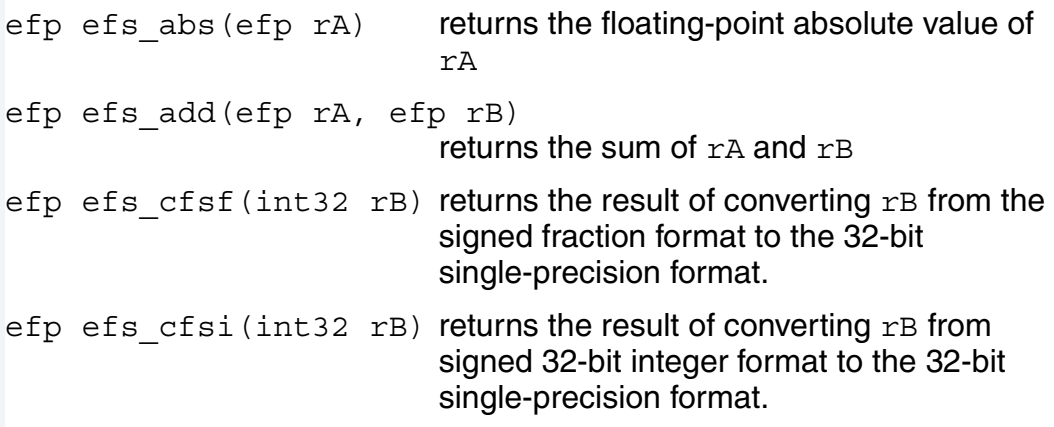

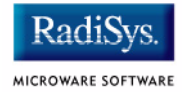

efp efs cfuf(u int32 rB) returns the result of converting  $rB$  from unsigned fractional format to the 32-bit single-precision format. efp efs cfui(u int32 rB) returns the result of converting  $rB$  from unsigned 32-bit integer format to the 32-bit single-precision format. boolean efs\_cmpeq(efp rA, efp rB) returns TRUE if  $rA$  and  $rB$  are equal, FALSE otherwise. boolean efs\_cmpgt(efp rA, efp rB) return TRUE if  $rA$  is greater than  $rB$ , FALSE otherwise. boolean efs\_cmplt(efp rA, efp rB) returns TRUE if  $rA$  is less than  $rB$ , FALSE otherwise. int32 efs\_ctsf(int32 rB) returns the result of converting  $rB$  from 32-bit single-precision format to signed fraction format. int32 efs ctsi(efp  $rB$ ) returns the result of converting  $rB$  from 32-bit single-precision format to signed integer format. int32 efs\_ctsiz(efp rB) returns the result of converting  $rB$  from 32-bit single-precision format to signed fraction format with rounding toward zero (truncation). u int32 efs ctuf(efp rB) returns the result of converting  $rB$  from 32-bit single-precision format to unsigned fraction format.

u int32 efs ctui(efp rB) returns the result of converting  $rB$  from 32-bit single-precision format to unsigned integer format. u int32 efs ctuiz(efp rB) returns the result of converting  $rB$  from 32-bit single-precision format to unsigned integer format with rounding toward zero (truncation). efp efs\_div(efp rA, efp rB) returns the value of  $rA$  divided by  $rB$ . efp efs\_mul(efp rA, efp rB) returns the product of  $rA$  and  $rB$ . efp efs nabs (efp  $rA$ ) returns the opposite of the floating-point absolute value of rA efp efs neg(efp  $rA$ ) returns the opposite of  $rA$ efp efs\_sub(efp rA, efp rB) return the difference between  $rA$  and  $rB$  $(rA - rB)$ boolean efs\_tsteq(efp rA, efp rB) tests for  $rA$  being equal to  $rB$ , without regard for illegal value boolean efs\_tstgt(efp rA, efp rB) tests for  $rA$  being greater than  $rB$ , without regard for illegal value boolean efs\_tstlt(efp rA, efp rB) tests for  $rA$  being less than  $rB$ , without regard for illegal value spefscr efs qet spefscr() returns the current value of SPEFSCR void efs set spefscr(spefscr rA) sets the current value of SPEFSCR to r<sub>A</sub>

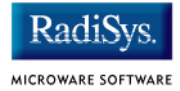

```
void efs_clear_spefscr()
```
clears all exception enable bits in SPEFSCR and returns the rounding mode to "round to nearest" (b00).

## <span id="page-48-0"></span>**Appendix A: Board Specific Modules**

This appendix contains lists of high and low-level modules. The following sections are included:

- **[Low-Level System Modules](#page-49-0)**
- **[High-Level System Modules](#page-50-0)**
- **[Common System Modules List](#page-53-0)**

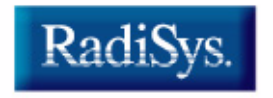

MICROWARE SOFTWARE

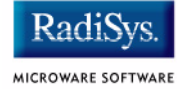

## <span id="page-49-0"></span>**Low-Level System Modules**

The following low-level system modules are tailored specifically for the PowerPC TQM85xx platform. The functionality of many of these modules can be altered through changes to the configuration data module (cnfgdata). These modules are located in the following directory:

MWOS/OS9000/E500/PORTS/TQM85XX/CMDS/BOOTOBJS/ROM

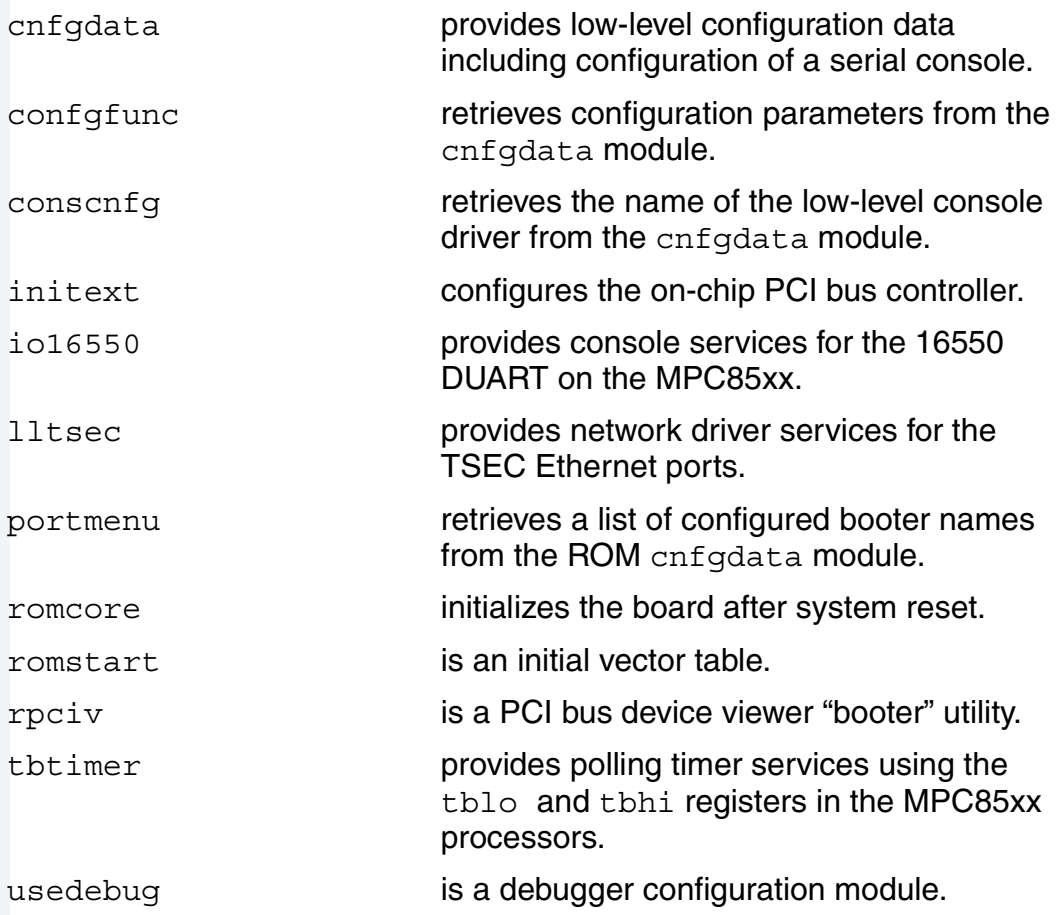

## <span id="page-50-0"></span>**High-Level System Modules**

The following OS-9 system modules are tailored specifically for your TQM85xx platform. Unless otherwise specified, each module can be found in a file of the same name in the following directory. Some modules are found in sub-directories:

MWOS/OS9000/E500/PORTS/TQM85XX/CMDS/BOOTOBJS

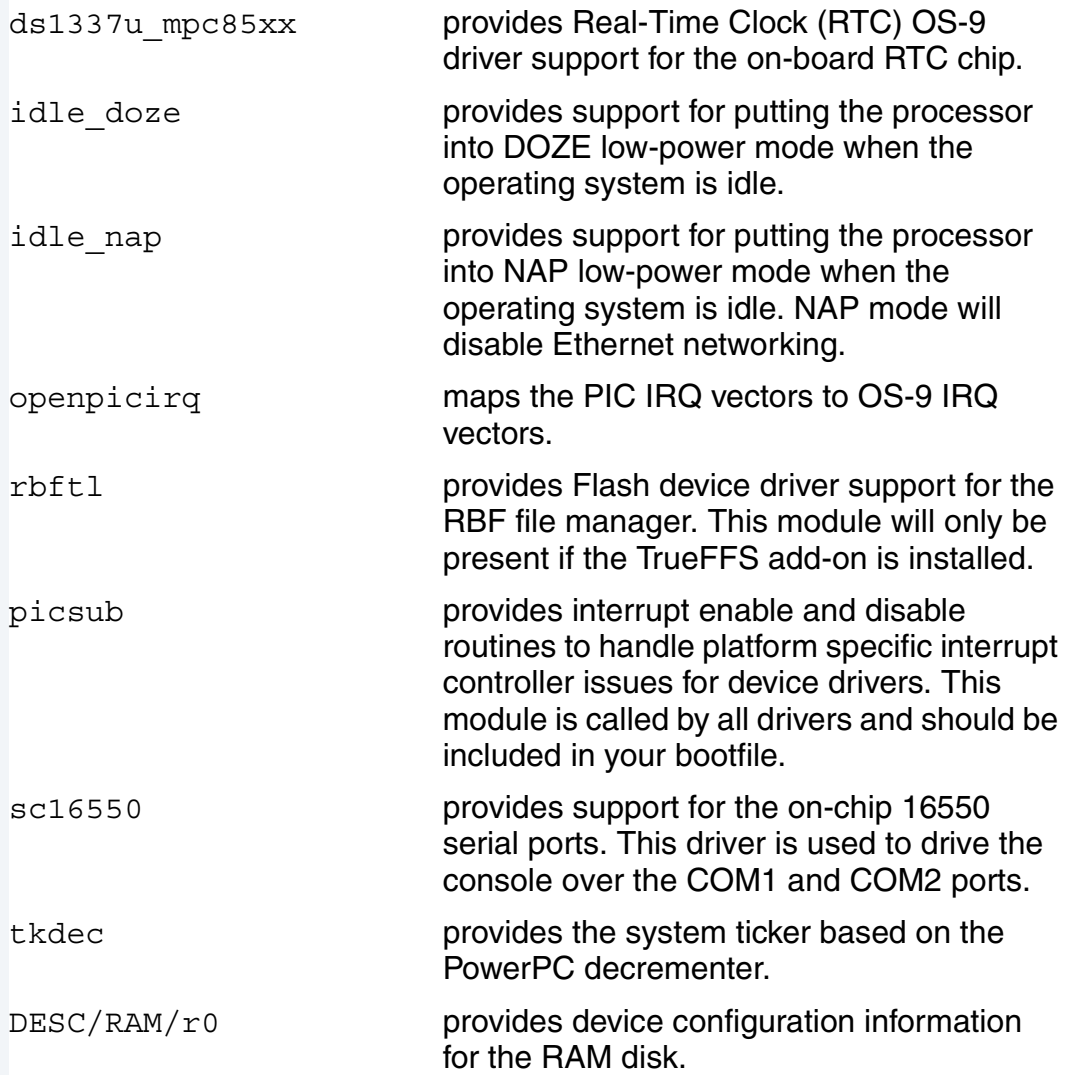

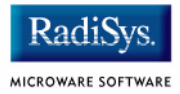

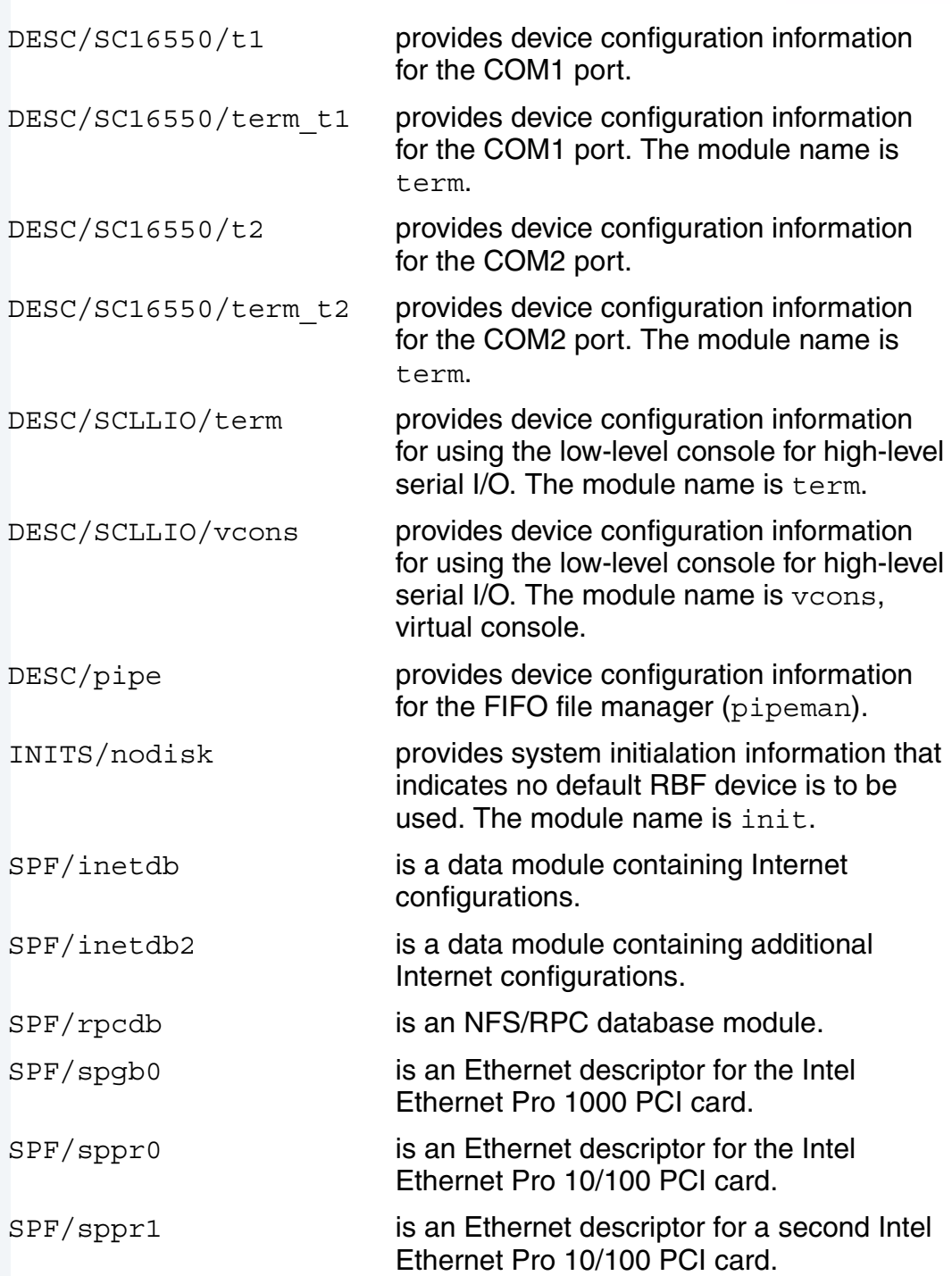

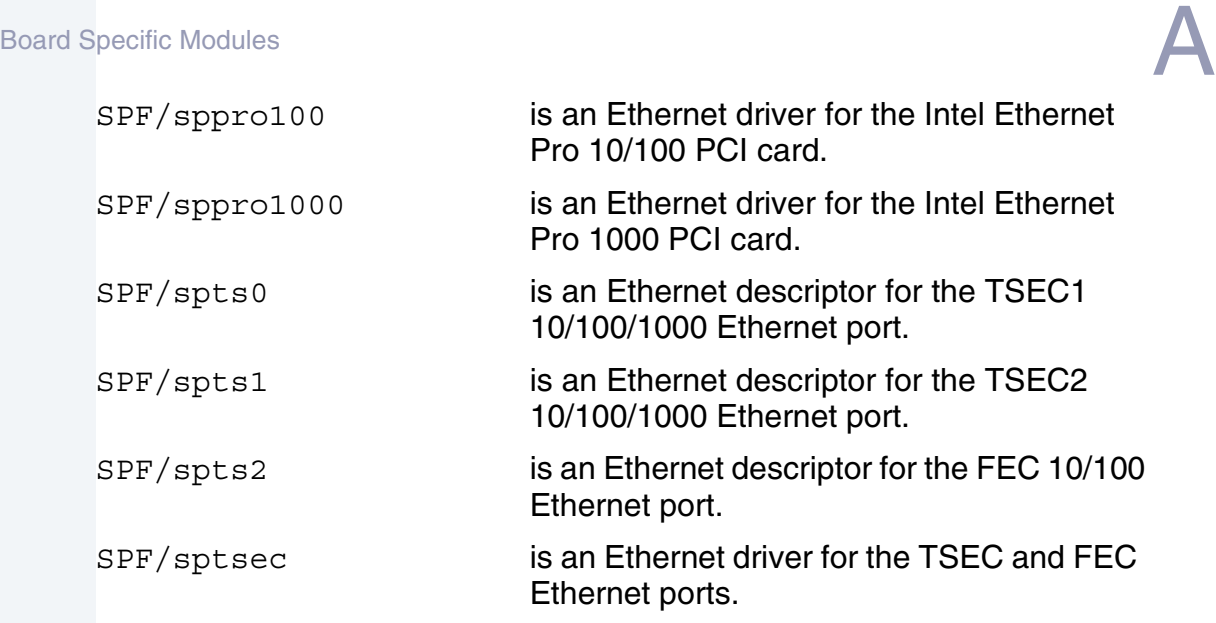

## <span id="page-52-0"></span>**Port-specific Utilities**

The following OS-9 programs are tailored specifically for your TQM85xx platform. Each module can be found in a file of the same name in the following directory:

MWOS/OS9000/E500/PORTS/TQM85XX/CMDS

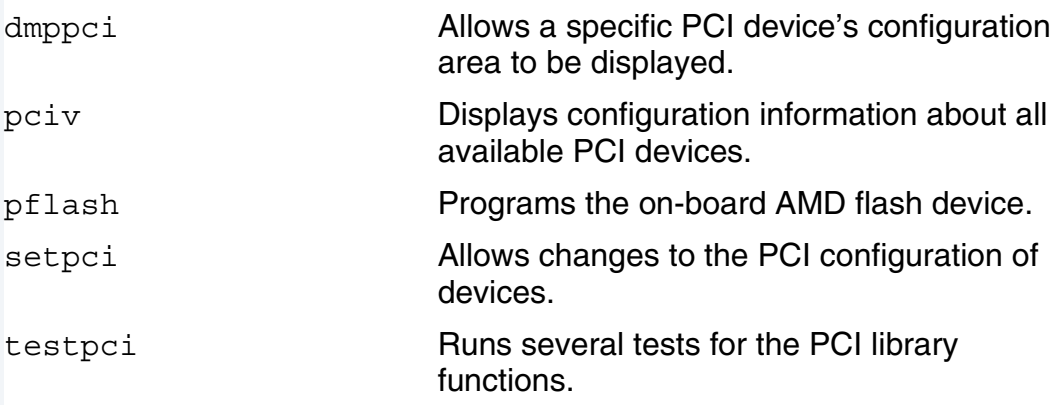

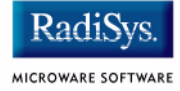

## <span id="page-53-0"></span>**Common System Modules List**

The following low-level system modules provide generic services for OS9000 modular ROM. They are located in the following directory:

MWOS/OS9000/PPC/CMDS/BOOTOBJS/ROM

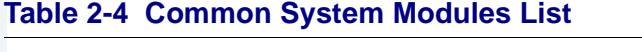

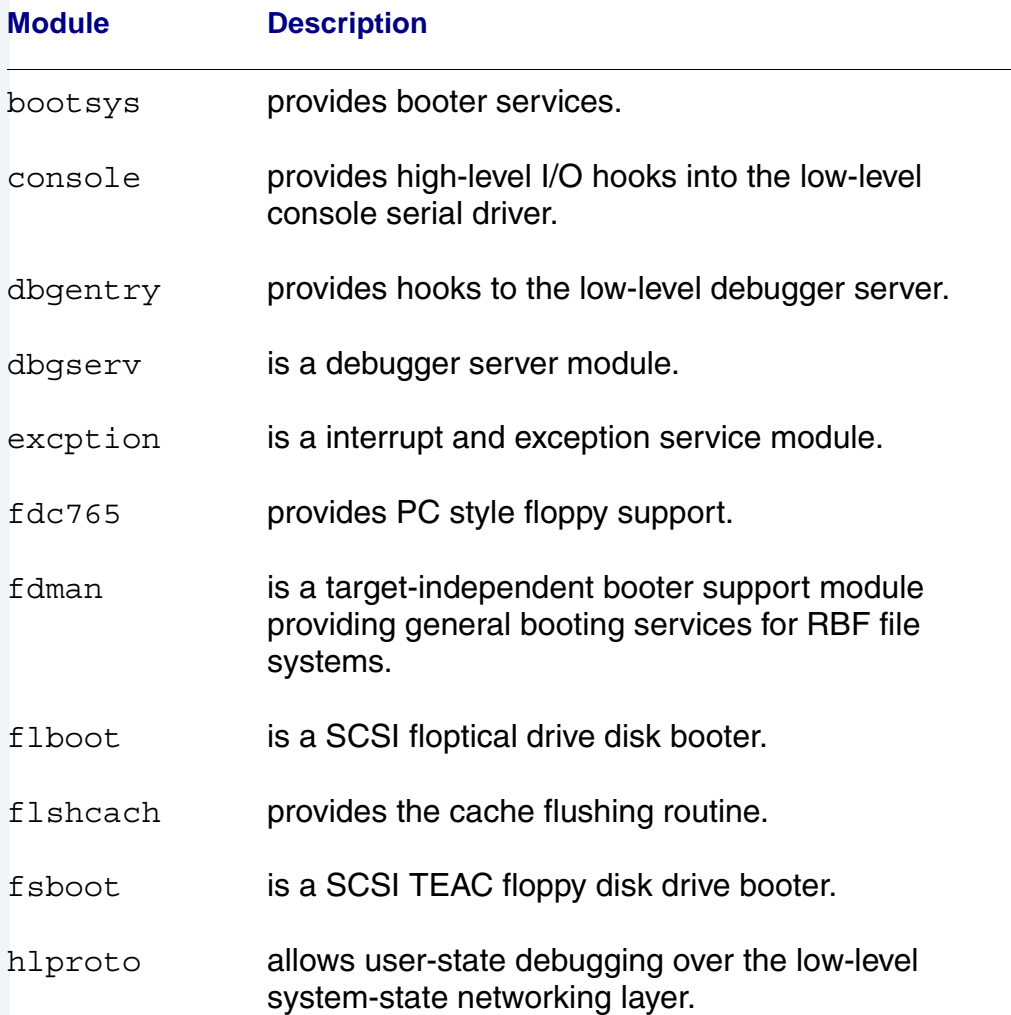

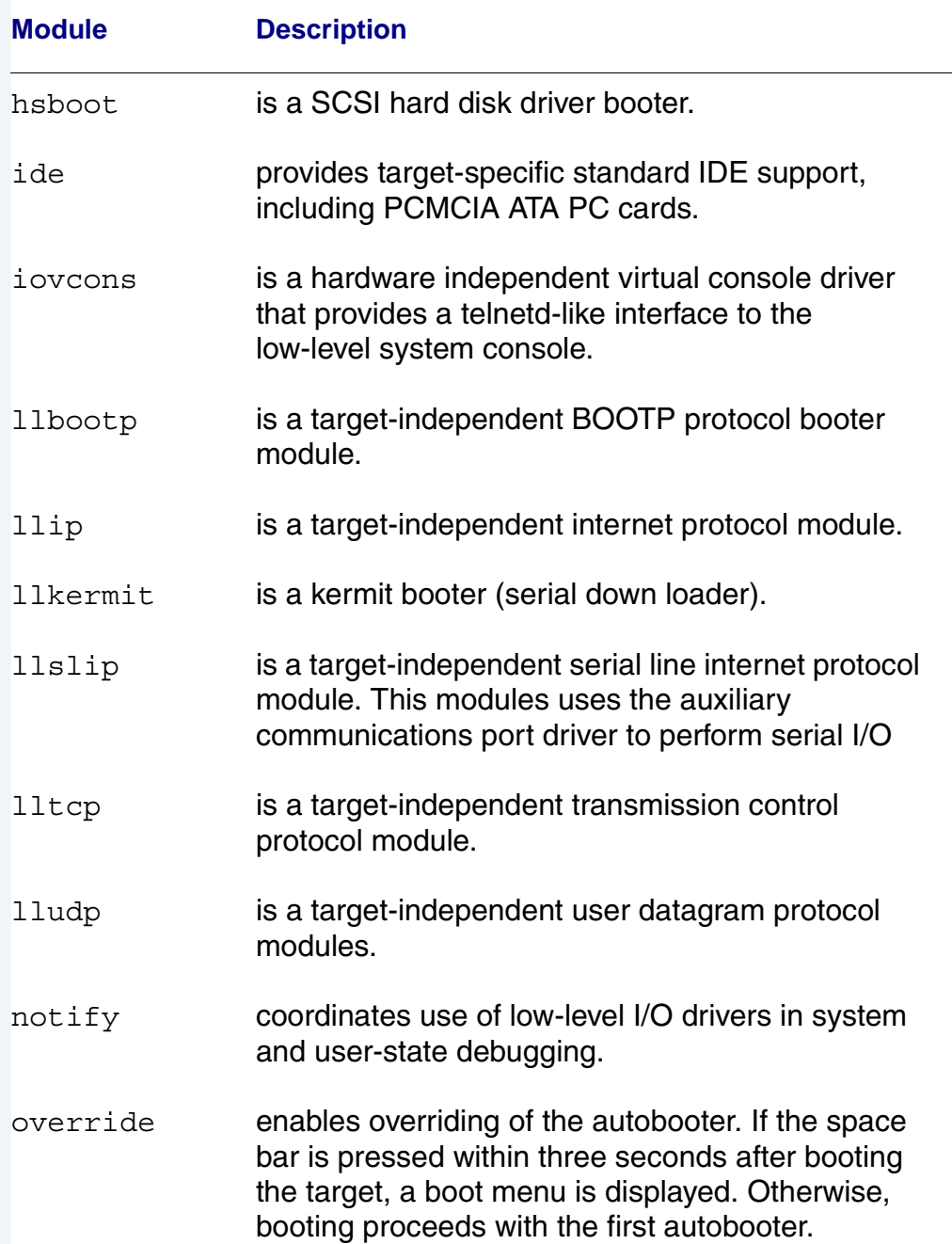

### **Table 2-4 Common System Modules List (continued)**

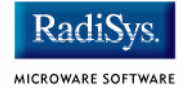

### **Table 2-4 Common System Modules List (continued)**

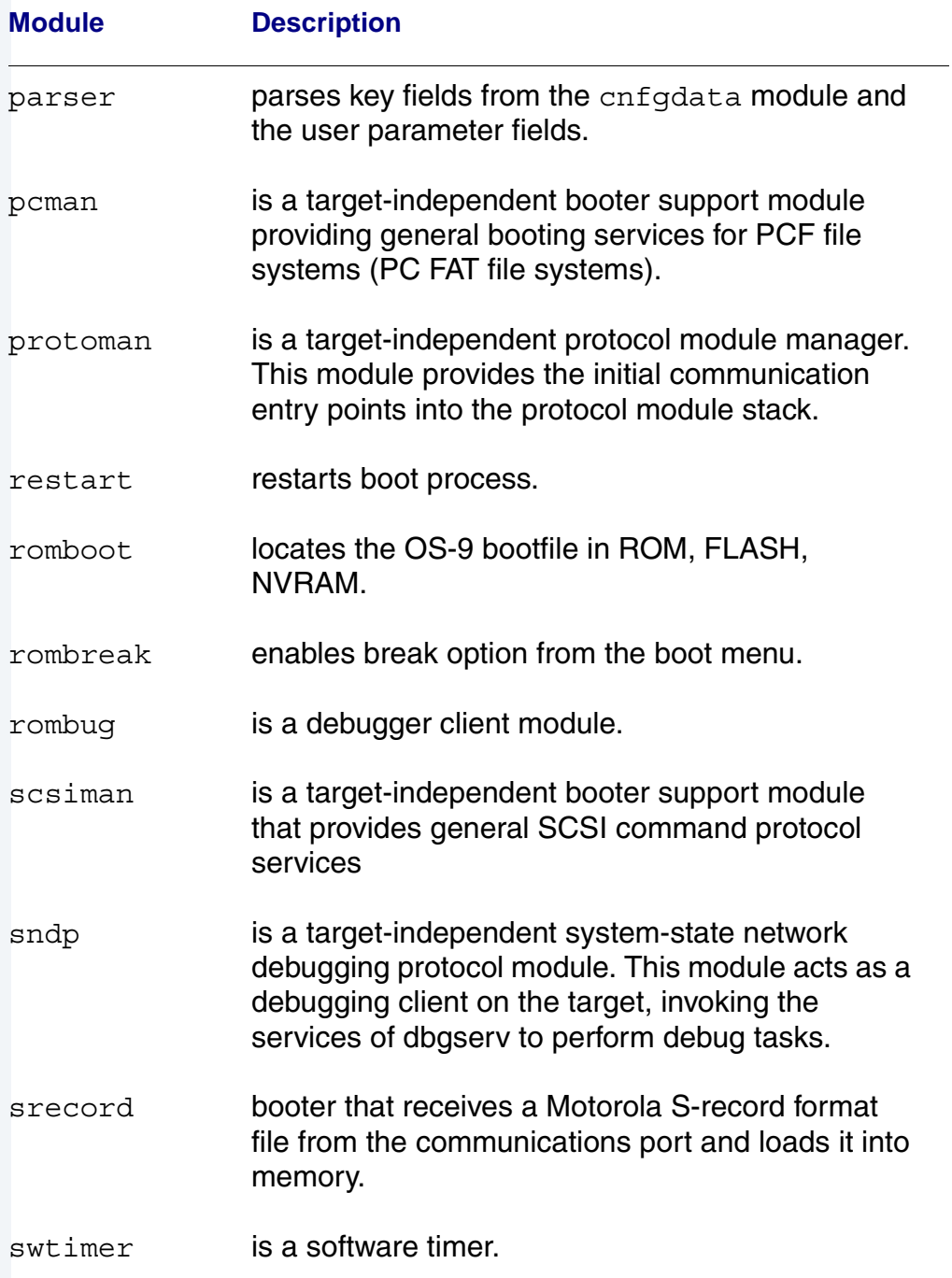

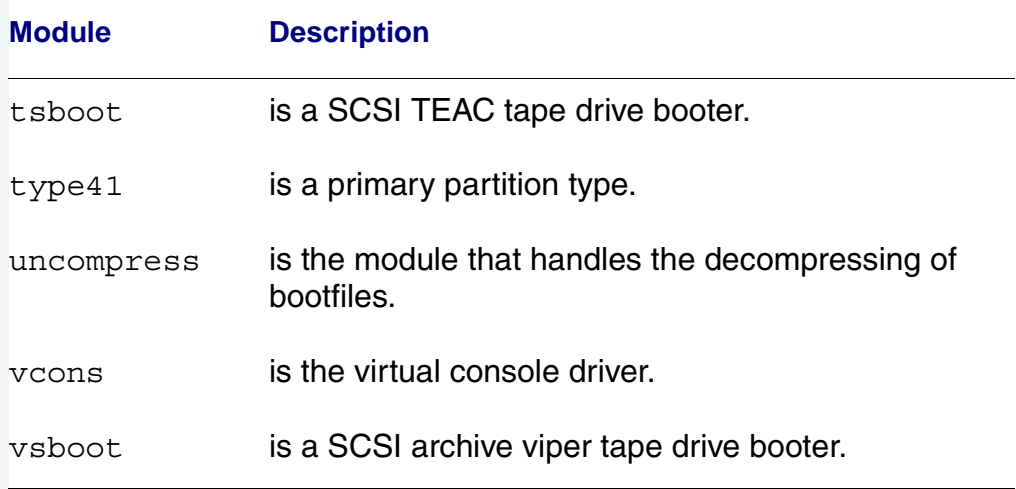

### **Table 2-4 Common System Modules List (continued)**

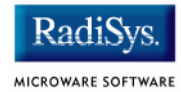